# УТВЕРЖДАЮ

Генеральный директор OOO ACK Exempecc» С.В. Краснышов  $O<sub>9</sub>$ 2017 г. kung

## **Инструкция**

**Комплекс измерительно-вычислительный стенда № У -1080**

**Методика поверки** ИНСИ.425851.000.00 МП

2017 г.

# СОДЕРЖАНИЕ

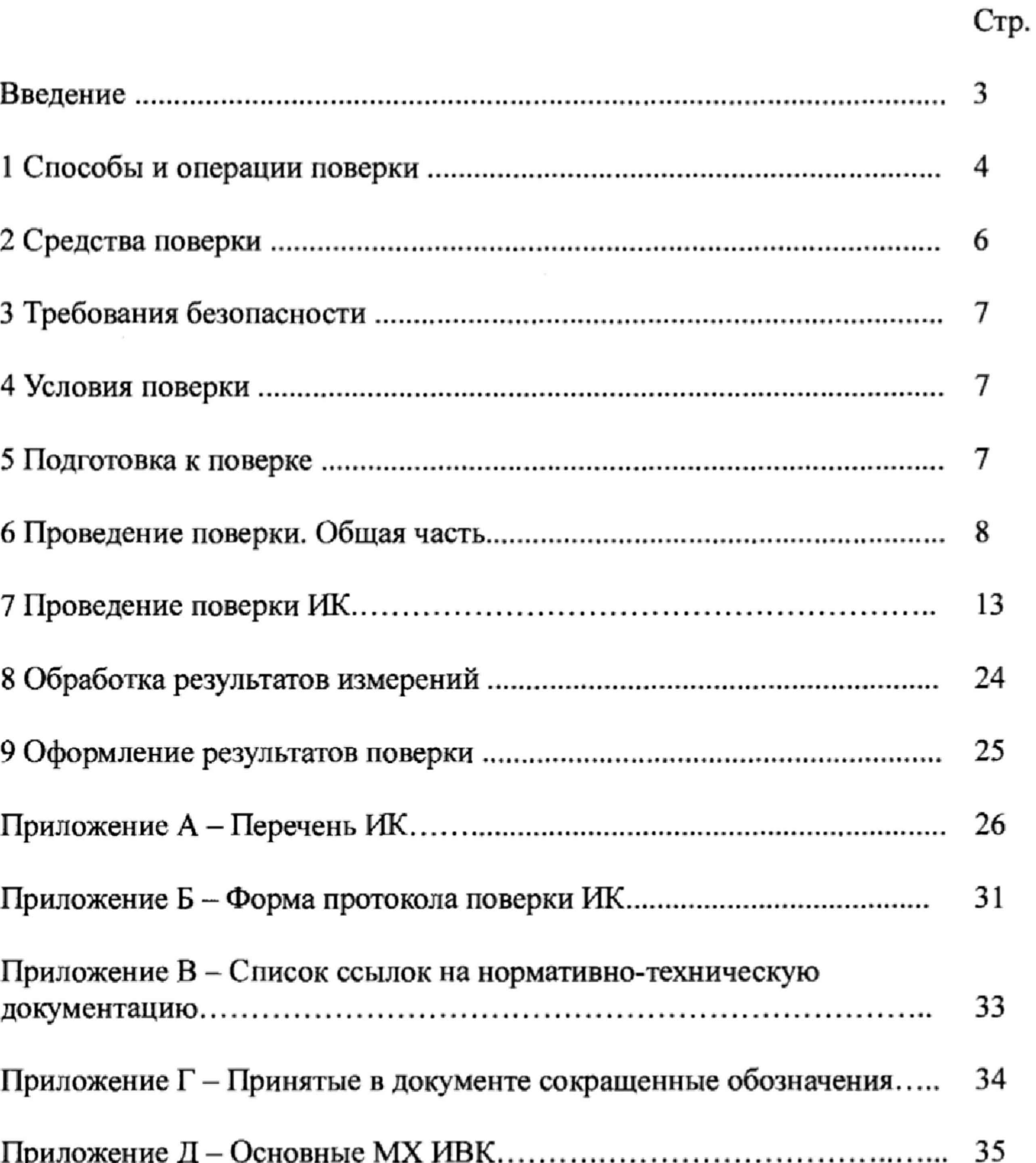

 $\chi$ 

## **ВВЕДЕНИЕ**

Настоящая методика поверки распространяется на комплекс измерительно-вычислительный стенда № У-1080 (далее - ИВК) и устанавливает порядок проведения и оформления результатов первичной и периодической поверки.

Интервал между поверками - 1 год.

 $\bar{\kappa}$ 

### **1 СПОСОБЫ И ОПЕРАЦИИ ПОВЕРКИ**

<span id="page-3-0"></span>1.1 МП разработана в соответствии с требованиями: ОСТ 1 01021-93, ГОСТ 8.009-84, ГОСТ Р 8,596-2002, МИ 1317-2004, ГОСТ 8.027-2001, ГОСТ Р 8.764-2011, ГОСТ 8.022-91, ГОСТ 8.129-99.

1.2 Перечень метрологических характеристик, подлежащих определению при поверке, приведен в таблице 1.

Таблица 1

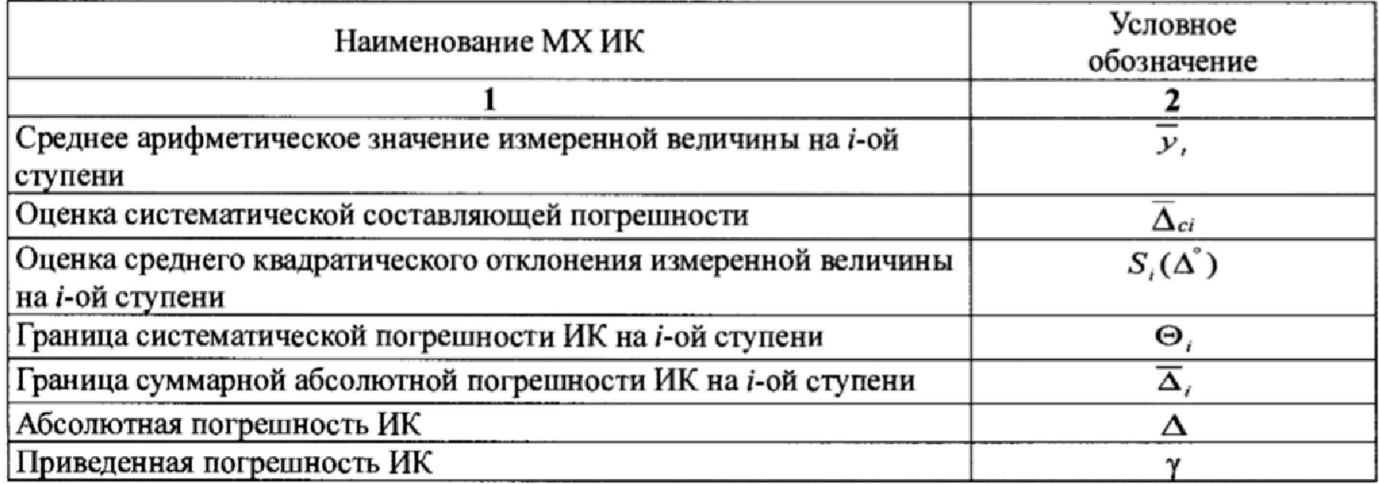

Исходными данными для расчета MX ИК являются выходные сигналы ИК, представляемые в виде массивов чисел  $y_{ik}$ , полученные при подаче на вход поверяемого ИК входных величин  $x_i$ , контролируемых по рабочему эталону, где *г -* индекс номера контрольной точки; *к* - индекс номера отсчета в контрольной точке,

1.3 Нормирование MX.

1.3.1 MX ИК определяются ГОСТ Р 8.736-2011.

1.4 Нормирование экспериментальных исследований.

1.4.1 Количество контрольных точек, линейно распределенных на диапазон измерения, в соответствии с рекомендациями, приведенными в МИ 2440-97 (Приложение 2) и с учетом предварительных исследований ИВК - пять для всех ИК.

1.4.2 Количество измерений в контрольной точке диапазона в соответствии с рекомендациями МИ 2440-97 и с учетом исследований, проведенных на этапе предварительных исследований ИВК - одно измерение с прямым ходом (от минимального значения до максимального).

1.5 Операции поверки.

1.5.1 При проведении поверки ИК должны быть выполнятся операции приведенные в таблице 2.

Таблица 2

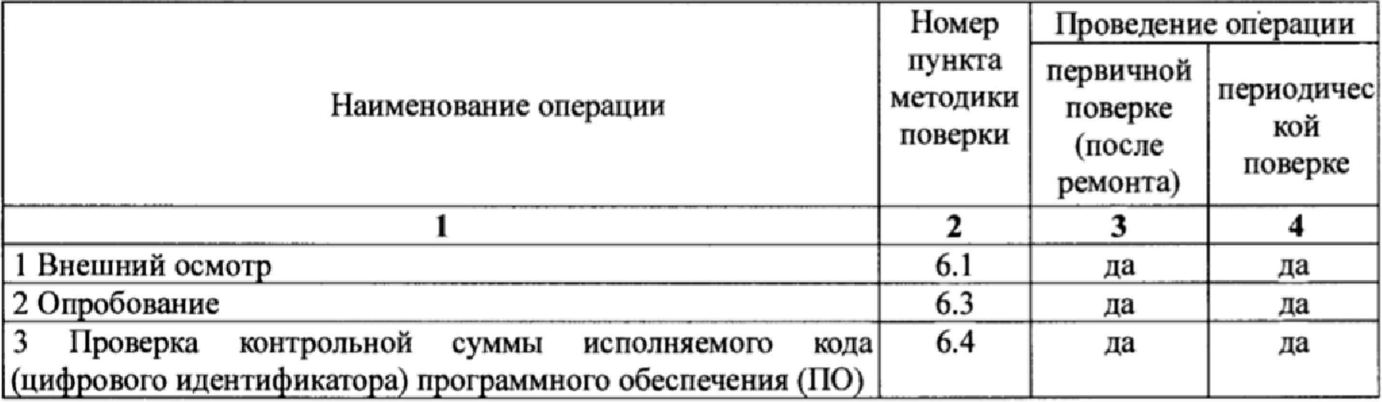

ИВК У-1080. Методика поверки

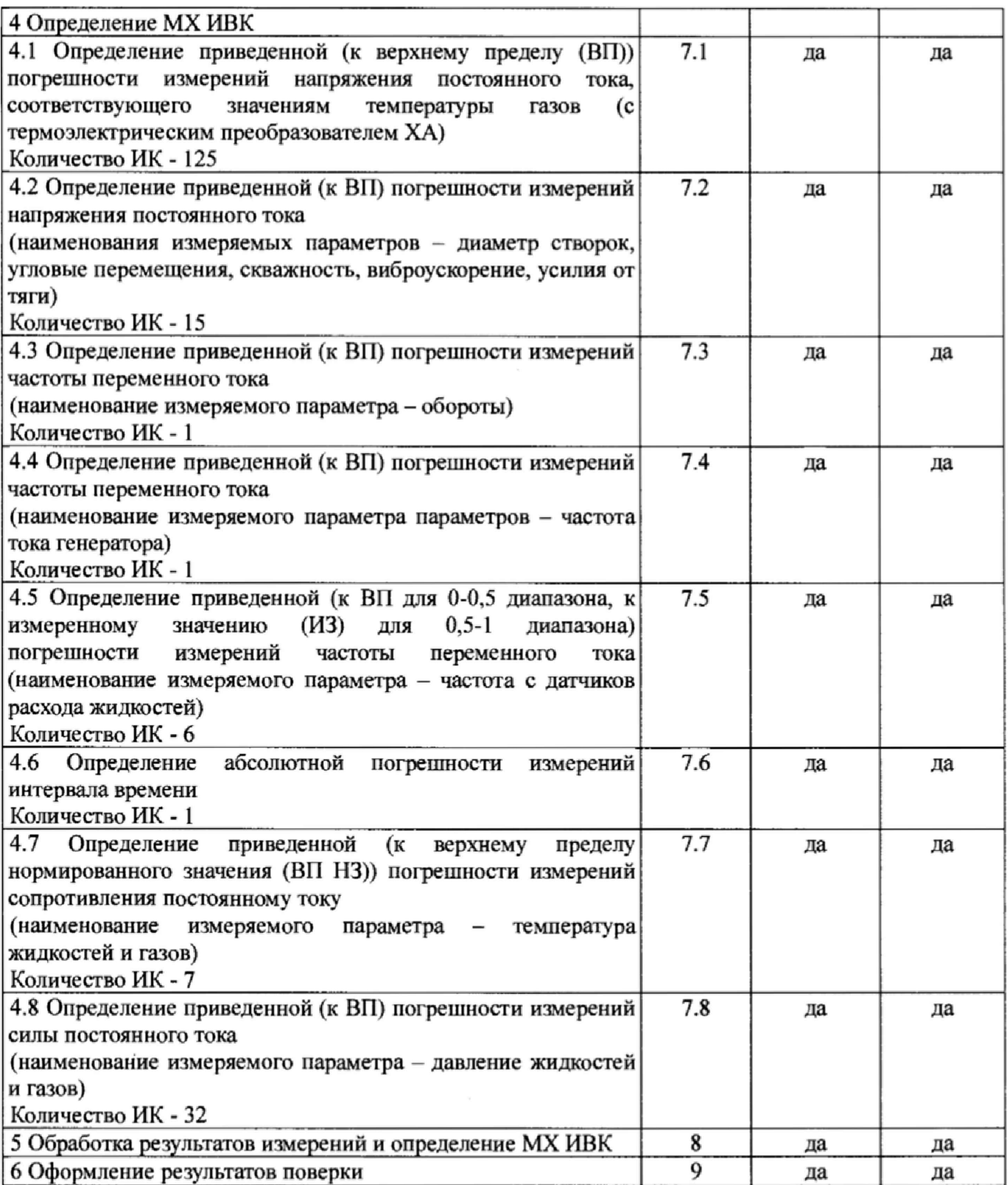

 $5$ 

### **2 СРЕДСТВА ПОВЕРКИ**

<span id="page-5-0"></span>2.1. При проведении поверки используются основные и вспомогательные СИ. приведенные в таблице 3.

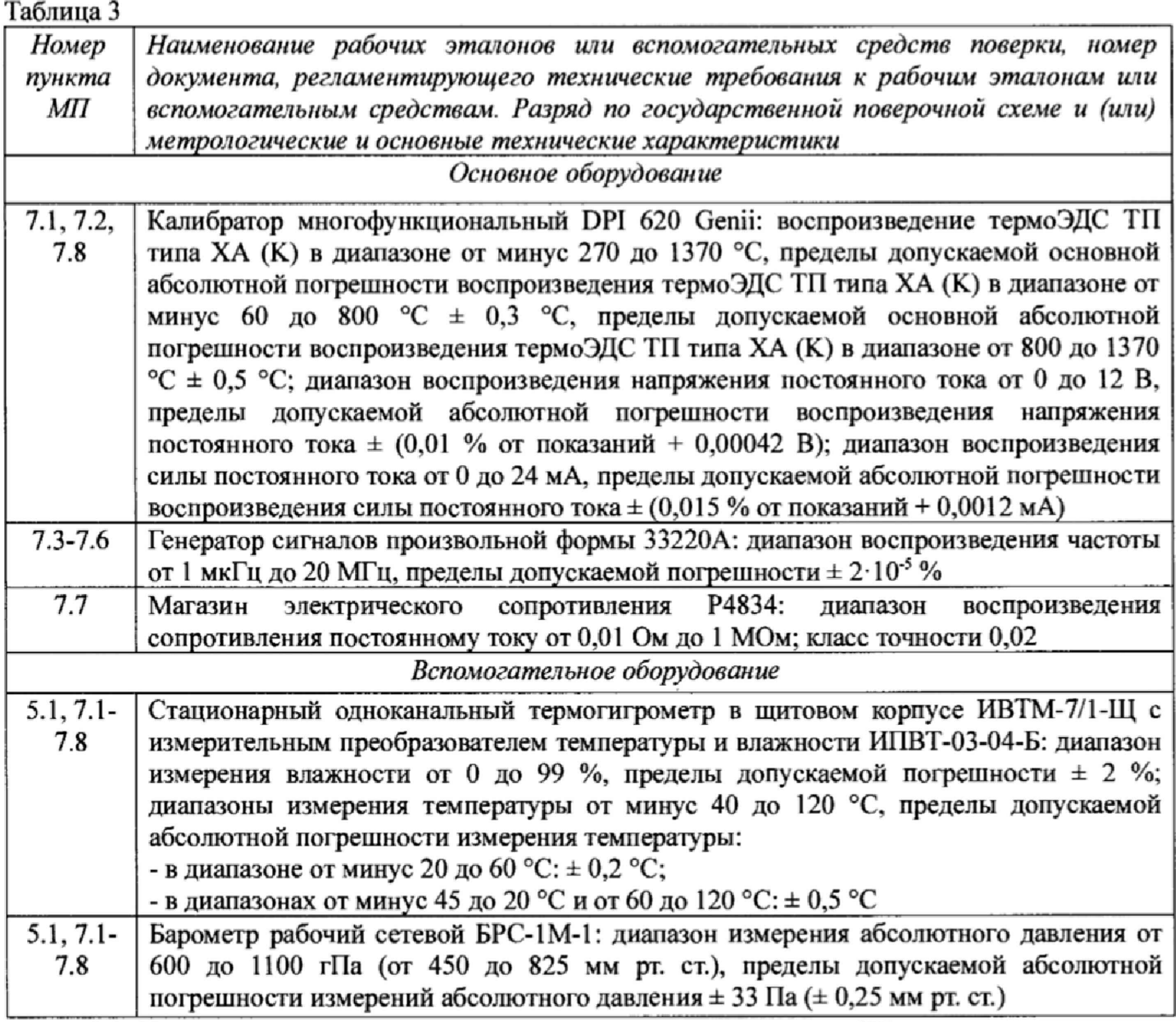

2.2 При проведении поверки допускается применять другие СИ, удовлетворяющие по точности и диапазону измерения требованиям настоящей методики.

2.3 При поверке должны использоваться средства измерений утвержденных типов.

2.4 Используемые при поверке рабочие эталоны должны быть поверены в соответствии с требованиями приказа Минпромторга России от 2 июля 2015 г. № 1815 и иметь действующее свидетельство о поверке (знак поверки).

2.5 Рабочие эталоны должны быть внесены в рабочее помещение не менее чем за 12 часов до начала поверки.

2.6 Вспомогательные средства поверки должны быть поверены и иметь действующие свидетельства о поверке (знаки поверки).

### **3 ТРЕБОВАНИЯ БЕЗОПАСНОСТИ**

3.1 При проведении поверки необходимо соблюдать требования техники безопасности, предусмотренные «Правилами технической эксплуатации электроустановок потребителей» и «Межотраслевыми правилами по охране труда (Правила безопасности) при эксплуатации электроустановок» ПОТ Р М-016-2001 Р Д 153-34.0-03.150-00, ГОСТ 12.2.007.0-75, ГОСТ 12.1.019- 2009, ГОСТ 12.1.038-82, ГОСТ 12.1.030-81, ГОСТ 12.1.004-91 и требования безопасности, указанные в технической документации на применяемые рабочие эталоны и вспомогательное оборудование.

3.2 Поверка ИВК должна осуществляться лицами не моложе 18 лет, изучившими её эксплуатационную и нормативно-техническую документацию и аттестованными в качестве поверителей.

<span id="page-6-0"></span>3.3 Лица, участвующие в поверке ИВК, должны пройти инструктаж и аттестацию на знание правил техники безопасности, пожарной безопасности.

### **4 УСЛОВИЯ ПОВЕРКИ**

4.1 При проведении поверки должны соблюдаться следующие условия:

Условия окружающей среды:

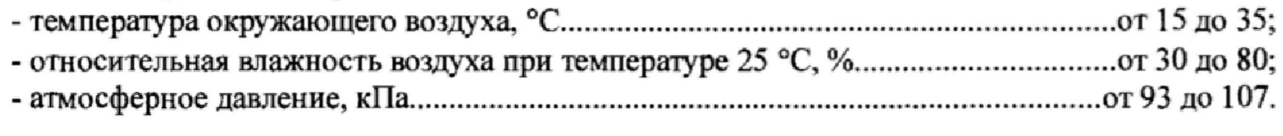

Параметры электропитания:

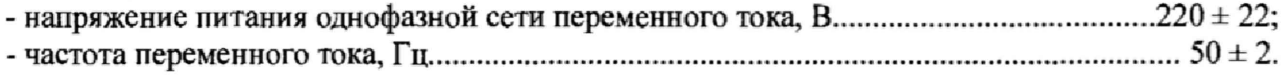

<span id="page-6-1"></span>Примечание - При проведении поверочных работ условия окружающей среды средств поверки (рабочих эталонов) должны соответствовать регламентируемым в их инстру кциях по эксплуатации требованиям.

### **5 ПОДГОТОВКА К ПОВЕРКЕ**

5.1 При подготовке к поверке провести следующие работы:

- проверить наличие поверочных клейм, а также свидетельства о поверке на основные и вспомогательные СИ;

- проверить целостность электрических цепей ИК;

- обеспечить оперативную связь оператора у монитора с оператором, задающим контрольные значения;

- включить вентиляцию и освещение;

- подготовить к работе все приборы и аппаратуры ИВК согласно руководству по эксплуатации ИНСИ.425851.000.00 РЭ;

- включить питание аппаратуры ИВК;

- ожидать прогрева аппаратуры не менее 20 минут;

- перед началом поверки измерить и занести в протокол поверки условия окружающей среды (температура и влажность воздуха, атмосферное давление).

### <span id="page-7-0"></span>6 ПРОВЕДЕНИЕ ПОВЕРКИ. ОБЩАЯ ЧАСТЬ

### 6.1 Внешний осмотр

6.1.1 При внешнем осмотре проверить:

- комплектность эксплуатационной документации ИВК;
- отсутствие механических повреждений;
- отсутствие нарушений экранировки линий связи;

отсутствие обугливания и следов коррозии на изоляции внешних токоведущих частей ИВК:

отсутствие неудовлетворительного крепления разъемов;

заземление электронных блоков ИВК.

6.1.2 Результаты внешнего осмотра считать положительными, если выполняются вышеперечисленные требования.

### 6.2 Настройка ПО Метрология

6.2.1 Выбрать ИК для поверки.

Запустить программную утилиту «Метрология» (рисунок 1) двойным щелчком левой 6.2.2 кнопки мыши по пиктограмме «Метрология» на рабочем столе персонального компьютера автоматизированного рабочего места операторов (АРМ).

6.2.3 Указать файл конфигурации. Для этого в меню «Файл/Конфигурация» ввести полный сетевой путь к файлу конфигурации ИВК. При нажатии кнопки «Применить» программа загружает данные из указанного файла. При последующих запусках программы имя и путь к файлу конфигурации повторно вводить не требуется.

6.2.4 Настроить программу «Метрология» для проведения поверки.

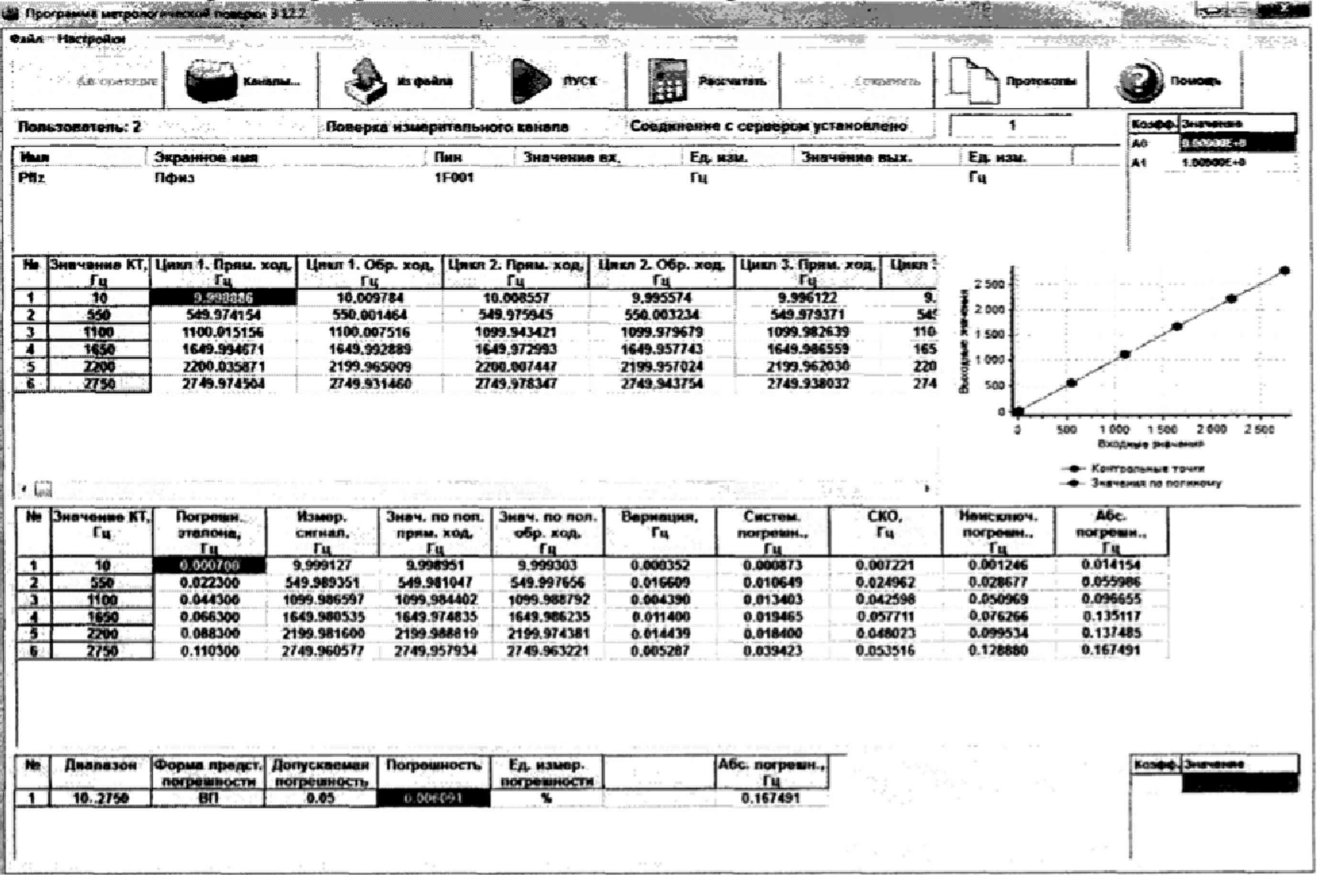

Рисунок 1 - ПО поверки

6.2.4.1 Открыть окно «Выбор каналов» (рисунок 2) нажав на значок «Каналы» и добавить выбранный ИК в соответствии с приложением А в таблицу «Выбранные каналы» нажав кнопку « ➡».

| База каналов |                       |                       |         |  |  | Выбранные каналы |              |             |        |  |
|--------------|-----------------------|-----------------------|---------|--|--|------------------|--------------|-------------|--------|--|
| <b>Mass</b>  | Экранное имя          | Пин                   | ссд     |  |  | <b>Magg</b>      | Экранное имя | <b>Runs</b> | ссд    |  |
| Pt1_fk       | Pri фк                | 1P026                 |         |  |  |                  |              |             |        |  |
| Pt2_fk       | Рт2 фк                | 1P027                 |         |  |  |                  |              |             |        |  |
| Pt_bsh1      | Pr 5m1                | 1P005                 |         |  |  |                  |              |             |        |  |
| Pt_bshh      | Рт бых                | 1P010                 |         |  |  |                  |              |             |        |  |
| Pt_bshrs     | Pr 6mpc               | 1P011                 |         |  |  |                  |              |             |        |  |
| Pt_fn        | Pr фн                 | 1P022                 |         |  |  |                  |              |             |        |  |
| Pt_gr        | Prim                  | 1P013                 |         |  |  |                  |              |             |        |  |
| PL ks        | PT KC                 | 1P030                 |         |  |  |                  |              |             |        |  |
| PLnp         | Рт мп                 | 1P012                 |         |  |  |                  |              |             |        |  |
| Pt_ok        | Pr ok                 | <b>1P031</b>          |         |  |  |                  |              |             |        |  |
| PL pb_fk     | <b>Рглбфк</b>         | <b>1P018</b>          |         |  |  |                  |              |             |        |  |
| PL pb_ks     | Рт пб-кс              | 1P019                 |         |  |  |                  |              |             |        |  |
| Pt_sh1       | Pr w1<br>Photo secure | 1P006<br><b>ABABB</b> |         |  |  |                  |              |             |        |  |
|              |                       |                       |         |  |  |                  |              |             |        |  |
| Понск        |                       | <b>flone</b>          | 2 2 2 3 |  |  |                  |              |             |        |  |
|              |                       | Mass                  |         |  |  |                  |              |             |        |  |
| Фильтр       |                       |                       |         |  |  |                  |              |             |        |  |
|              |                       |                       |         |  |  |                  | Применять    | Otweria     | Помощь |  |

Рисунок 2 - Окно выбора каналов

6.2.4.2 В меню «Настройки/Общие» открыть окно «Общие параметры» (рисунок 3) и выполнить следующие действия:

- выбрать операцию «Поверка» из выпадающего списка «Операция»;

- выбрать необходимый объект поверки из выпадающего списка «Объект»;

- установить значение частоты выборки в поле «Частота выборки, Гц», равное «100»;

- задать число наблюдений значения сигнала в контрольной точке в поле «Размер выборки», равное «50».

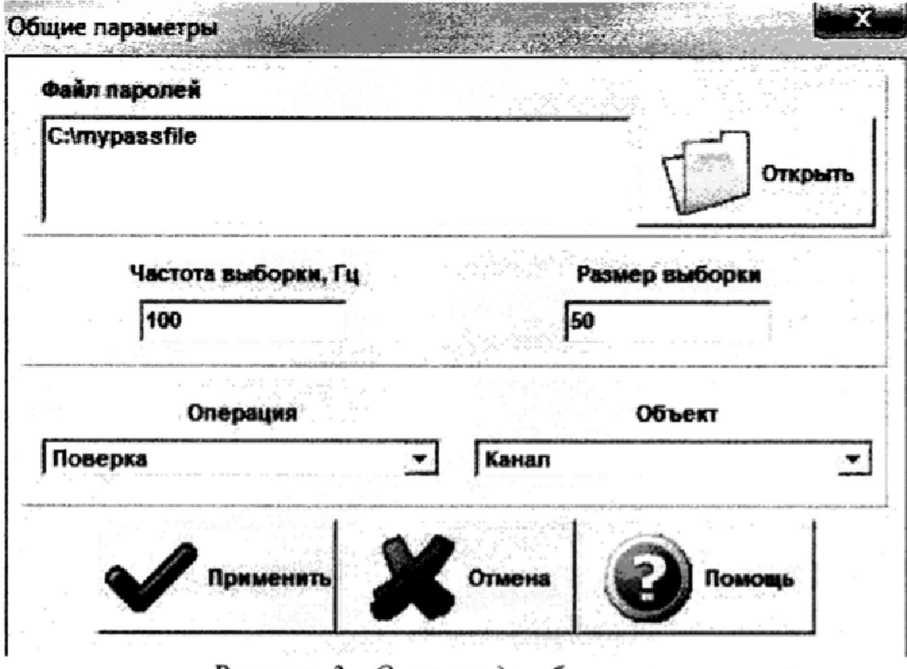

Рисунок 3 - Окно ввода общих параметров

6.2.4.3 Настроить параметры измерений в окне «Параметры измерений» (рисунок 4) выбрав в меню «Настройки/Измерения»:

- убедиться в отсутствии выбора в ячейке «Циклы»;

- ввести значения контрольных точек сигнала с рабочего эталона, подаваемого на вход поверяемого ИК (не мене пяти контрольных точек). Ввод возможен как вручную (при нажатии кнопки «Добавить»), так и автоматически с равными интервалами в заданном диапазоне. Во втором случае вводится значения начальной и конечной точки диапазона измерений данного ИК в соответствии с таблицей Д.1 приложения Д и задается число контрольных точек. После чего нажимается кнопка «Рассчитать».

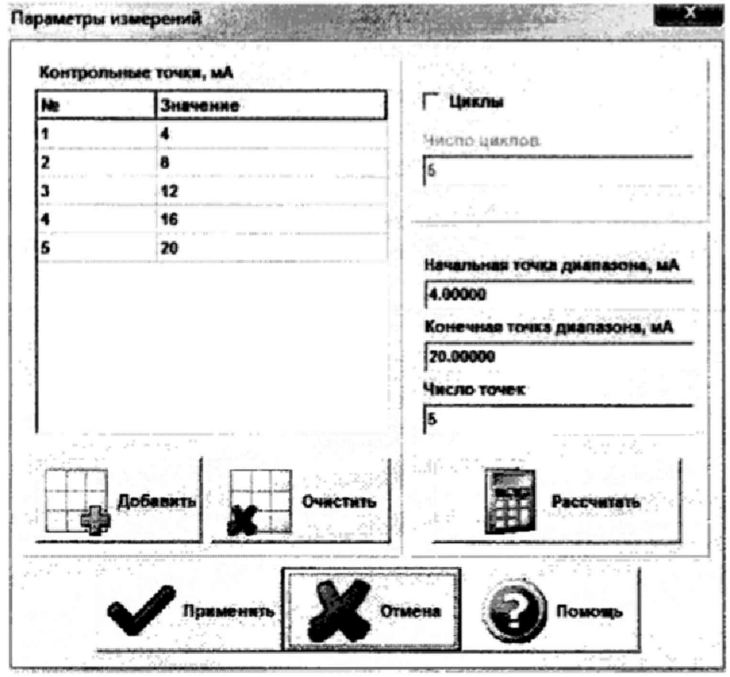

Рисунок 4 - Окно параметров измерений

6.2.4.4 Занести параметры рабочего эталона в меню «Настройки/Эталоны». В поле «Выбранные эталоны» отображается перечень файлов с описаниями рабочих эталонов, применяемых в зависимости от выполняемых работ. Для добавления нового СИ нажимается кнопка «Добавить» и выбирается соответствующий файл. Для удаления из списка нажать кнопку «Удалить». Для создания файла описания нового эталонного средства или редактирования имеющегося нажать кнопку «Редактор эталонов». Где вводятся следующие параметры:

- «Название» - название рабочего эталона в произвольной форме;

- «Заводской №» - заводской номер эталонного СИ;

- «Поверен до (дата)» - дата очередной поверки рабочего эталона;

- «Физическая величина» - наименование физической величины, которую воспроизводит рабочий эталон (напряжение, ток, сопротивление и т.д.);

- «Единица измерения» - единица измерения воспроизводимой физической величины;

- «Постоянная составляющая погрешности» - неизменяемая часть погрешности рабочего эталона;

- «Погрешность ИЗ» - погрешность от измеренной величины (в процентах);

- «Шаг установки» - величина минимального дискретного изменения устанавливаемого значения на эталонном средстве;

- «Минимальное значение», «Максимальное значение» - пределы установки сигнала на рабочем эталоне.

Нажать кнопку «Сохранить», после чего введённые параметры эталона сохраняются в соответствующем файле.

Примечание - Значения погрешности эталона берется из паспорта СИ, которое используется как рабочий эталон при поверке ИК. В случае если у рабочего эталона нормируется только одна из погрешностей, в оставшемся поле задать «0».

6.2.4.5 В меню «Настройки/Расчеты» открыть окно «Параметры расчетов» (рисунок 5) и для каждой контрольной точки указать метод определения погрешности ИК в соответствии с таблицей Д.1 приложения Д.

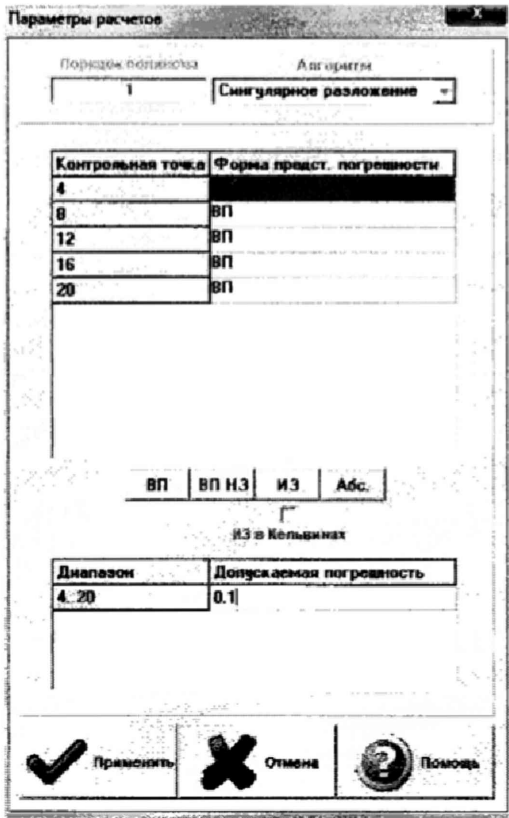

Рисунок 5 - Окно параметров расчетов

6.2.4.6 Задать пределы допускаемой погрешности ИК в соответствии с таблицей Д.1 приложения Д в колонке «Допускаемая погрешность» в окне «Параметры расчетов».

6.2.5 Включить рабочий эталон в режиме воспроизведения диапазона измеряемого ИК.

6.2.6 Запустить поверку, нажав кнопку «Пуск». В этом случае отображается окно со значением первой контрольной точки (рисунок 6).

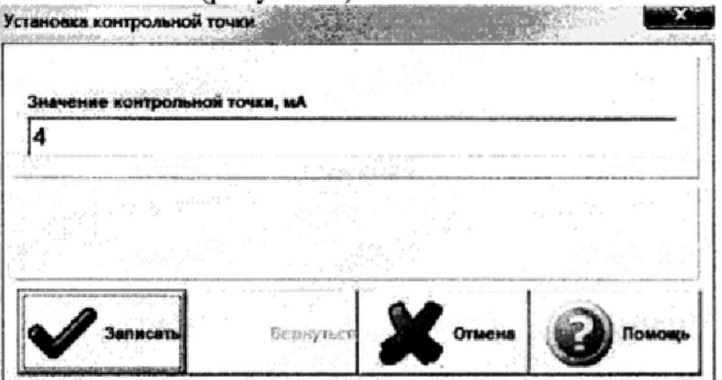

Рисунок 6 - Окно с указанием устанавливаемой контрольной точки

6.2.7 Установить соответствующее значение эталонного сигнала на входах ИК. Текущее измеренное значение в этом случае отображается в колонке «Значение вх.» в таблице основного окна программы.

6.2.8 Записать значение. Для этого нажать кнопку «Записать». В этом случае текущие значения ИК регистрируются в памяти и будут использованы для дальнейших расчетов. Далее отображается окно с очередной контрольной точкой, которая отрабатывается аналогичным образом. Процедура измерений и записи повторяется до тех пор, пока не будут пройдены все контрольные точки.

6.2.9 Нажать кнопку «Готово» и просмотреть результаты измерений. По окончании измерений зарегистрированные данные подвергаются обработке и расчету составляющих погрешностей. Результаты вычислений выводятся в таблице основного окна программы.

6.2.10 Для формирования протоколов поверки после ее проведения на главном окне нажать кнопку «Протоколы». После этого в папке, заданной в поле «Папка для сохранения протоколов», автоматически создаются по 2 файла на каждый поверяемый ИК. Первый файл формата «XLS» содержит сведения об ИК, эталонах, условиях поверки, результатов вычислений погрешностей. Второй файл формата «ТХТ» содержит в себе исходные измеренные данные без обработки.

### 6.3 Опробование (проверка работоспособности) ИК

Опробование производится в целях проверки работоспособности и правильности функционирования ИК,

Работы по данному пункту выполнять для всех ИК.

6.3.1 Выбрать ИК для опробования.

6.3.2 Запустить программную утилиту «Метрология» двойным щелчком левой кнопки мыши по пиктограмме «Метрология» на рабочем столе АРМ.

6.3.3 Настроить программу «Метрология» для проведения контроля согласно руководству оператора ИНСИ.425851.000.00 РО.

6.3.4 В меню «Настройки/Общие»:

- выбрать операцию «Контроль» из выпадающего списка «Операция»;

- выбрать требуемый объект контроля из выпадающего списка «Объект»;

- установить значение частоты выборки в поле «Частота выборки, Гц», равное «100»;

- задать число наблюдений значения сигнала в контрольной точке в поле «Размер выборки», равное «50».

6.3.5 Убедиться в отсутствии выбора в ячейке «Циклы» в меню «Настройки/Измерения».

6.3.6 Ввести значения начальной и конечной точки диапазона измерений проверяемого ИК в соответствии с таблицей Д. 1 приложения Д и установить значение «2» в поле «Число точек» в меню «Настройки/Измерения».

6.3.7 Повторить действия по подпунктам 6.2.4.4...6.2.4.6.

6.3.8 Подать на вход ИК с помощью рабочих эталонов минимальное и максимазыюе контрольное значение диапазона эталонного сигнала.

6.3.9 Выполнить измерения согласно пунктам 6.2.6...6.2.9 и убедиться в правильности функционирования ИК.

6.3.10 Проверку работоспособности считать положительной, если полученные значения измеряемых параметров ИК соответствуют значениям, характерным для этих режимов работы.

### 6.4 Проверка контрольной суммы исполняемого кода (цифрового идентификатора) ПО

6.4.1 Идентификацию ПО ИВК осуществлять путем проверки идентификационных данных (признаков) программных компонентов ПО, отнесенных к метрологически значимым.

6.4.2 Для проверки контрольной суммы исполняемого кода (цифрового идентификатора) ПО необходимо:

- запустить программную утилиту «Проверка подлиности метрологически значимой части ПО» двойным щелчком левой кнопки мыши по пиктограмме «Проверка подлиности» на рабочем столе АРМ. Должен появится видеокадр «Проверка подлиности метрологически значимой части ПО», с таблицей файлов отнесенных к метрологически значимым.

6.4.3 На видеокадре «Проверка подлиности метрологически значимой части ПО» перечислены:

- наименование модулей ПО;

- имя файла;

- номер версии ПО;

\* данные о контрольных суммах метрологически значимой части ПО ИВК, занесенные туда ранее из раздела 3 формуляра ИНСИ.425851.000.00 ФО;

- рассчитанные по алгоритму MD5 контрольные суммы исполняемых файлов метрологически значимой части ПО (абсолютные пути к файлам также хранятся в конфигурации ИВК);

- результаты сравнения рассчитанных контрольных суммах метрологически значимой части ПО с контрольными суммами, занесенными из формуляра для каждого проверяемого файла.

Вид окна «Проверка подлинности метрологически значимой части ПО» в случае успешной проверки подлинности представлен на рисунке 7 - все строки таблицы окна и строковый индикатор «Результат проверки» имеют зеленый фон.

| Сервер параметров (основной модель)   intgs_server22-1.exe         | 1.25.10   | F4853630DD9AECFE7EBC2802A7BBC341  | F4E536500094ECFE7E8C2802A788C341 Eciripoterium questu conneation. |  |
|--------------------------------------------------------------------|-----------|-----------------------------------|-------------------------------------------------------------------|--|
| Программи подсистемы сборь данных М это дня п.dii                  | 2.01      | F6DA2GIC7E21508CDE98ACD28D21073E  | FBDA2C3C7E21538CDE98ACD28D21073E Kontportmanar granus conception  |  |
| Representa modexcrome coopa gammer N. ssd startup mens             | 2.15.0    | AE16098801584042137989C0E2DF9E1F  | AE18088801564042137909C0E2OF9ELF Kontportment mittel contagent.   |  |
| Библиотека вычисления расчетных парк insystemula.dif               | $1.0 - 4$ | AA4E49BBFDACEE36AAC308AF4836CH04  | -JANEABBARDACBBSEAACBDAAF4836CBD4 Kontromanae Osnaa costALLEST.   |  |
| SHEARINTEKS BUTHICREMIS BECKETING INPE SIV OR Therm resist calcula | 1.1.7     | 9396CBF80036D4D6AE39E86654Fb2888  | 92M-CEFROENLO-FOSAE994986AFB2886 Epimponainee Cynnei cosmassion.  |  |
| Программа метрологических исследова: Metrology.exe                 | $-3122$   | 3A932363CFB5ACE5090 BB175F3CC7D21 | 39832963CFBSACE509789175F3CC7081 Eastphiliated channel continued  |  |
|                                                                    |           |                                   |                                                                   |  |
|                                                                    |           |                                   |                                                                   |  |
|                                                                    |           |                                   |                                                                   |  |
|                                                                    |           |                                   |                                                                   |  |
|                                                                    |           |                                   |                                                                   |  |
|                                                                    |           |                                   |                                                                   |  |
|                                                                    |           |                                   |                                                                   |  |
|                                                                    |           |                                   |                                                                   |  |
|                                                                    |           |                                   |                                                                   |  |

*Рисунок* 7 - *Вид окна «Проверка подлинности метрологически значимой части ПО» в случае успешной проверки подлинности*

В случае, если посчитанная контрольная сумма указанного файла не совпадет с указанной в конфигурации/формуляре, или же сам файл будет недоступен для подсчета контрольной суммы по указанному пути, то в столбце «Результат сравнения» соответствующей строки таблицы отобразится сообщение об этом, а сама строка будет выделена красным фоном.

6.4.4 Результаты проверки считать положительными, если при проверке контрольной суммы исполняемого кода, значения рассчитанной контрольной суммы совпадают со значениями, приведенными в разделе 3 формуляра ИНСИ.425851.000.00 ФО.

### 7 ПРОВЕДЕНИЕ ПОВЕРКИ ИК

7.1 Определение приведенной (к ВП) погрешности измерений напряжения постоянного тока, соответствующею значениям температуры газов (с термоэлектрическим преобразователем ХА)

Количество ИК - 125

7.1.1 Подготовка к поверке ИК.

7.1.1Л Провести внешний осмотр ИВК согласно пункту 6.1.

7.1.1.2 Выбрать ИК по таблице А.1 приложения А.

7.1.1.3 Открыть крышку блока термопарного и отсоединить первичные преобразователи (ПП) (термоэлектрический преобразователь (ХА)) от блока термопарного.

7.1.1.4 Подготовить к работе эталонное средство (калибратор многофункциональный DPI 620 Genii) согласно документации на него. Собрать схему определения МХ ИК в соответствии с рисунком 8, для чего подключить эталонное средство к клеммам термопарного блока в соответствии с таблицей А.1 приложения А.

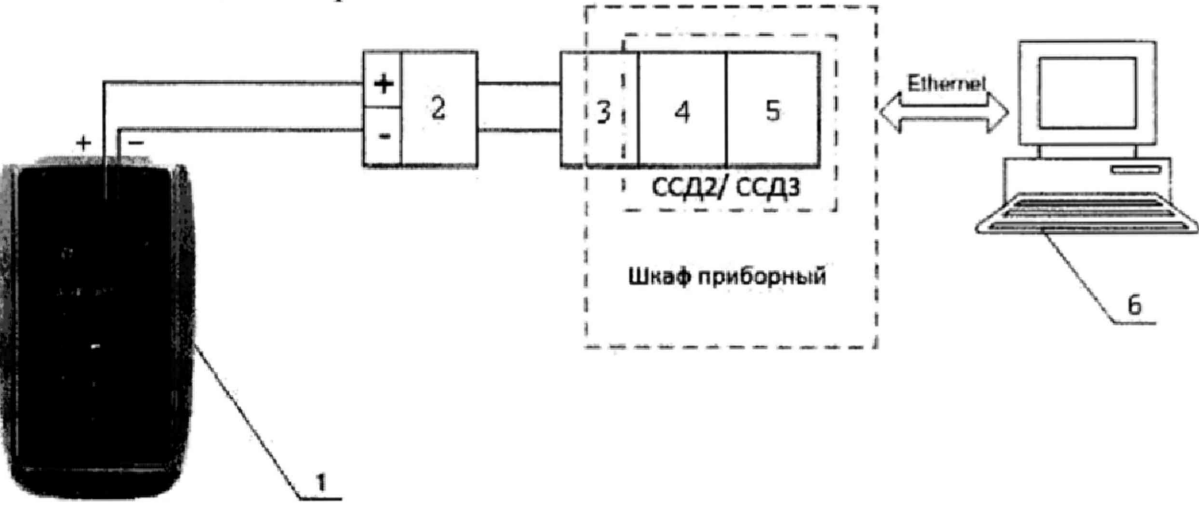

1 - Калибратор многофункциональный DPI 620 Genii (рабочий эталон);

- 2 Блок термопарный;
- 3 Терминальный блок ТВ-9214;
- 4-Модуль ввода сигнала с термопары NI-9214;
- 5-Шасси NI CompactRIO-9066;

 $6 - \Pi$ **BM** 

Рисунок 8 - Функциональная схема поверки ИК напряжения постоянного тока, соответствующего значениям температуры газов (с термоэлектрическим преобразователем XA)

7.1.1.5 Провести опробование (проверку работоспособности) ИК согласно пункту 6.3.

7.1.2 Проведение поверки ИК.

7.1.2.1 Выполнить действия согласно пункту 6.2. В программе «Метрология» в окне «Общие параметры» выбрать «Параметр» из выпадающего списка «Объект».

7.1.2.2 В меню «Настройки/Расчеты»:

- для каждой контрольной точки указать метод определения погрешности приведенной к  $B\Pi$ :

- в колонке «Допускаемая погрешность» задать значение допускаемой погрешности ИК  $-\infty$ 0,1».

7.1.3 Включить рабочий эталон в режиме моделирования термопар типа ТХА (K), с автоматической компенсацией ЭДС «холодного» спая. В данном режиме калибратор воспроизводит напряжение постоянного тока в милливольтовом диапазоне, соответствующее температуре (по номинальной характеристике преобразования термоэлектрических преобразователей (ХА), согласно ГОСТ Р 8.585-2001) с учетом поправки на температуру «холодных» спаев термопар. Температура «холодного» спая измеряется с помощью входящего в комплект калибратора датчика.

7.1.4 Результаты поверки считать положительными, если значения приведенной (к ВП) погрешности измерений напряжения постоянного тока, соответствующего значениям температуры газов находятся в допускаемых пределах  $\pm 0.1$  %. В противном случае ИК бракуется и направляется на ремонт. После ремонта ИК подлежит внеочередной поверке в соответствии с данной МП.

7.1.5 Повторить действия по подпунктам 7.1.2...7.1.4 для всех ИК напряжения постоянного тока, соответствующего значениям температуры газов (с термоэлектрическим преобразователем XA).

7.1.6 После проведения поверки всех ИК напряжения постоянного тока, соответствующего значениям температуры газов (с термоэлектрическим преобразователем ХА) подключить ПП к термопарному блоку и закрыть его крышку.

7.1.7 По результатам поверки ИК оформить протокол, к протоколу приложить копию свидетельства поверки калибратора многофункционального DPI 620 Genii.

### 7.2 Определение приведенной (к ВП) погрешности измерений напряжения постоянного тока (наименования измеряемых параметров - диаметр створок, угловые перемещения, скважность, виброускорение, усилия от тяги)

Количество ИК - 15

7.2.1 Подготовка к поверке ИК.

7.2.1.1 Провести внешний осмотр ИВК согласно пункту 6.1.

7.2.1.2 Выбрать ИК по таблице А.2 приложения А.

7.2.1.3 Выполнить демонтаж ПП (датчик угловых перемещений МУ-611, преобразователь весоизмерительный ТВ-003/05На) и вторичных измерительных преобразователей (ВИП) (блок следящей системы БССЗ-05, регулятор температуры РТ12-3М-2сер.). Открыть дверцу шкафа приборного и выполнить демонтаж ВИП (блок согласующий БС16).

7.2.1.4 Подготовить к работе эталонное средство (калибратор многофункциональный DPI 620 Genii) согласно документации на него. Собрать схему определения МХ ИК в соответствии с рисунком 9, для чего подключить эталонное средство к разъему подключения ИК напряжения постоянного тока (наименования измеряемых параметров - диаметр створок, угловые перемещения, скважность, виброускорение, усилия от тяги) к ПП/ВИП в соответствии с таблицей А.2 приложения А.

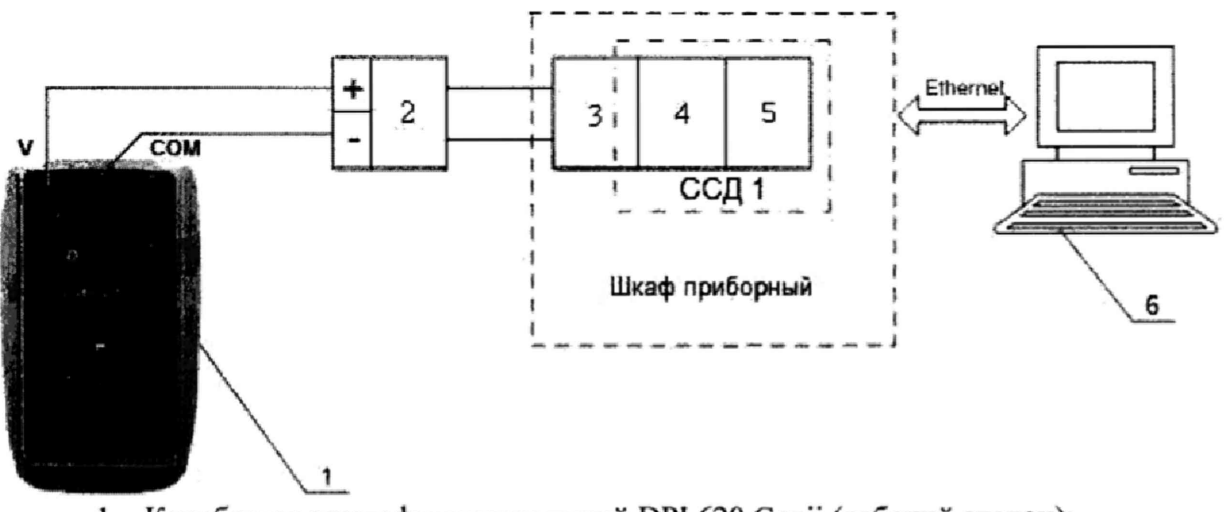

- 1 Калибратор многофункциональный DPI 620 Genii (рабочий эталон);
- 2 Разъем подключения ИК силы постоянного тока к ПП/ВИП;
- 3 Терминальный блок ТВ-4302С;
- 4- Плата РХІе-4302;
- 5-Шасси РХІе-1078;
- $6-\Pi$  $-BM$

*Рисунок 9 - Функциональная схема поверки И К напряжения постоянного тока (наименования измеряемых параметров - диаметр створок угловые перемещения, скважность, виброускорение, усилия от тяги)*

7.2.1.5 Провести опробование (проверку работоспособности) ИК согласно пункту 6.3.

7.2.2 Проведение поверки ИК.

7.2.2.1 Выполнить действия согласно пункту 6.2. В программе «Метрология» в окне «Общие параметры» выбрать «Канал» из выпадающего списка «Объект».

*12.2.2* В меню «Настройки/Расчеты»:

- для каждой контрольной точки указать метод определения погрешности приведенной к ВП;

- в колонке «Допускаемая погрешность» задать значение допускаемой погрешности ИК -«0,05»,

7.2.3 Включить калибратор DPI 620 Genii в режиме воспроизведения напряжения постоянного тока в вольтовом диапазоне и подавать на вход ИК напряжение постоянного тока в диапазоне в соответствии с таблицей Д.1 приложения Д.

7.2.4 Результаты поверки считать положительными, если значения приведенной (к ВП) погрешности измерений напряжения постоянного тока находятся в допускаемых пределах ±0,05 %. В противном случае ИК бракуется и направляется на ремонт. После ремонта ИК подлежит внеочередной поверке в соответствии с данной МП.

7.2.5 Повторить действия по подпунктам 7.2.2...7.2.4 для всех ИК напряжения постоянного тока (наименования измеряемых параметров - диаметр створок, угловые перемещения, скважность, виброускорение, усилия от тяги).

7.2.6 После проведения поверки всех ИК напряжения постоянного тока (наименования измеряемых параметров - диаметр створок, угловые перемещения, скважность, виброускорение, усилия от тяги) установить демонтированные ПП/ВИП и закрыть дверцу шкафа приборного.

7.2.7 По результатам поверки ИК оформить протокол, к протоколу приложить копию свидетельства поверки калибратора многофункционального DPI 620 Genii.

## 7,3 **Определение приведенной (к** ВП) **погрешности измерений частоты переменного тока (наименование измеряемого параметра - обороты)**

### **Количество ИК - 1**

7.3.1 Подготовка к поверке ИК.

7.3.1.1 Провести внешний осмотр ИВК согласно пункту 6.1.

7.3.1.2 Выбрать ИК по таблице А.З приложения А.

7.3.1.3 Выполнить демонтаж ПП (датчик частоты вращения ДТК-2).

7.3.1.4 Подготовить к работе эталонное средство (генератор сигналов произвольной формы 33220А) согласно документации на него. Собрать схему определения MX ИК в соответствии с рисунком 10, для чего подключить эталонное средство к разъему 2РТТ20КПН2Г4В в соответствии с таблицей А.З приложения А.

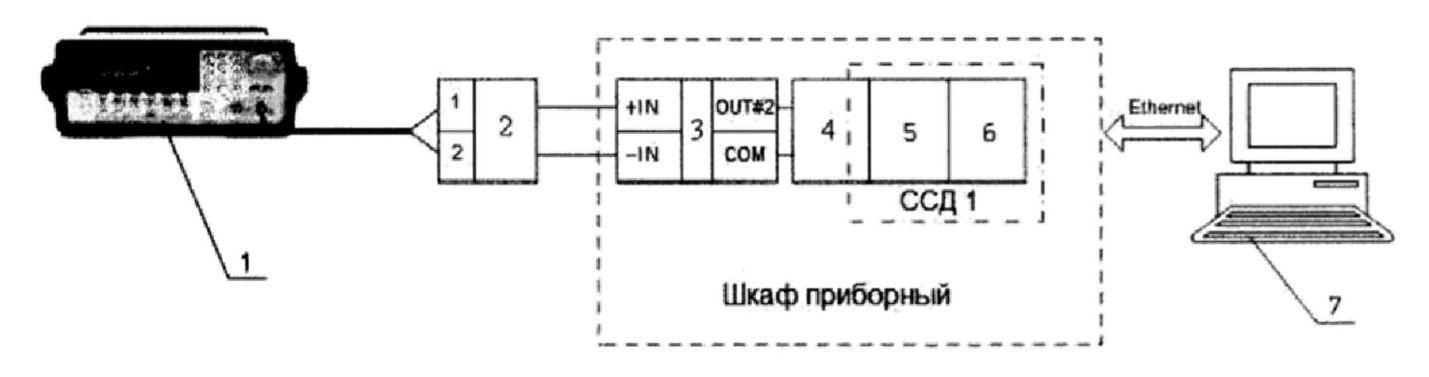

1 - Генератор сигналов произвольной формы 33220А (рабочий эталон);

2 - Разъем 2РТТ20КПН2Г4В;

3 - Нормализатор сигнала FL157A;

4 - Терминальный блок ТВ-2715;

5 - Модуль счетчика-таймера с цифровыми линиями ввода/вывода РХIе-6612;

6-Шасси РХІе-1078;

 $7-\Pi$ **BM** 

Рисунок 10 - Функциональная схема поверки ИК частоты переменного тока (наименование измеряемого параметра - обороты)

7.3.1.5 Провести опробование (проверку работоспособности) ИК согласно пункту 6.3.

7.3.2 Проведение поверки ИК.

7.3.2.1 Выполнить действия согласно пункту 6.2. В программе «Метрология» в окне «Общие параметры» выбрать «Канал» из выпадающего списка «Объект».

7.3.2.2 В меню «Настройки/Расчеты»:

- для каждой контрольной точки указать метод определения погрешности приведенной к BII:

- в колонке «Допускаемая погрешность» задать значение допускаемой погрешности ИК  $-\kappa 0.05$ ».

7.3.3 Включить генератор 33220А в режим воспроизведения синусоидальных сигналов и на вход ИК подавать частоту переменного тока в диапазоне от 10 до 2750 Гц амплитудой - 100 мВ.

7.3.4 Результаты поверки считать положительными, если значение приведенной (к ВП) погрешности измерений частоты переменного тока находятся в допускаемых пределах  $\pm 0.05$  %. В противном случае ИК бракуется и направляется на ремонт. После ремонта ИК подлежит внеочередной поверке в соответствии с данной МП.

7.3.5 После проведения поверки ИК частоты переменного тока (наименование измеряемого параметра - обороты) установить демонтированный ПП.

7.3.6 По результатам поверки ИК оформить протокол, к протоколу приложить копию свидетельства поверки генератор сигналов произвольной формы 33220A.

7.4 Определение приведенной (к ВП) погрешности измерений частоты переменного тока (наименование измеряемого параметра - частота тока генератора)

Количество ИК-1

7.4.1 Подготовка к поверке ИК.

7.4.1.1 Провести внешний осмотр ИВК согласно пункту 6.1.

7.4.1.2 Выбрать ИК по таблице А.3 приложения А.

7.4.1.3 Выполнить демонтаж ПП (герцметр ГФ-400/208).

7.4.1.4 Подготовить к работе эталонное средство (генератор сигналов произвольной формы 33220A) согласно документации на него. Собрать схему определения МХ ИК в соответствии с рисунком 11, для чего подключить эталонное средство к кабелю UNITRONIC Li2YCY в соответствии с таблицей А.3 приложения А.

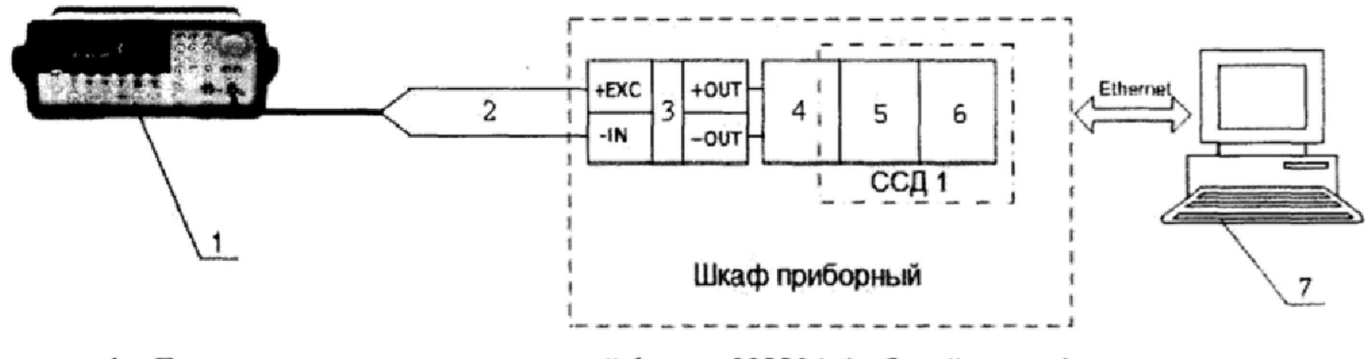

- 1 Генератор сигналов произвольной формы 33220А (рабочий эталон);
- 2 Кабель UNITRONIC Li2YCY;
- 3 Модуль частотного ввода DSCA45-01;
- 4 Терминальный блок ТВ-4302;
- 5 Плата РХIе-4302
- 6 Шасси РХЈе-1078;
- $7-\Pi$  $\Theta$  $\overline{\text{BM}}$

Рисунок 11 - Функциональная схема поверки ИК частоты переменного тока (наименование измеряемого параметра - частота тока генератора)

7.4.1.5 Провести опробование (проверку работоспособности) ИК согласно пункту 6.3.

7.4.2 Проведение поверки ИК.

7.4.2.1 Выполнить действия согласно пункту 6.2. В программе «Метрология» в окне «Общие параметры» выбрать «Параметр» из выпадающего списка «Объект».

7.4.2.2 В меню «Настройки/Расчеты»:

- для каждой контрольной точки указать метод определения погрешности приведенной к  $B\Pi$ :

- в колонке «Допускаемая погрешность» задать значение допускаемой погрешности ИК  $-\infty$ , 1».

7.4.3 Включить генератор 33220А в режим воспроизведения синусоидальных сигналов и на вход ИК подавать частоту переменного тока в диапазоне от 350 до 450 Гц амплитудой - 100 мВ.

7.4.4 Результаты поверки считать положительными, если значение приведенной (к ВП) погрешности измерений частоты переменного тока находятся в допускаемых пределах  $\pm$  0,1 %. В противном случае ИК бракуется и направляется на ремонт. После ремонта ИК подлежит внеочередной поверке в соответствии с данной МП.

7.4.5 После проведения поверки ИК частоты переменного тока (наименование измеряемого параметра - частота тока генератора) установить демонтированный ПП.

7.4.6 По результатам поверки ИК оформить протокол, к протоколу приложить копию свидетельства поверки генератор сигналов произвольной формы 33220А.

7.5 Определение приведенной (к ВП для 0-0,5 диапазона, к ИЗ для 0,5-1 диапазона) погрешности измерений частоты переменного тока (наименование измеряемого параметра частота с датчиков расхода жидкостей)

### Количество ИК - 6

7.5.1 Подготовка к поверке ИК.

7.5.1.1 Провести внешний осмотр ИВК согласно пункту 6.1.

7.5.1.2 Выбрать ИК по таблице А.3 приложения А.

7.5.1.3 Выполнить демонтаж ПП (турбинный преобразователь расхода ТПР16, ТДР13, ТДР10).

7.5.1.4 Подготовить к работе эталонное средство (генератор сигналов произвольной формы 33220A) согласно документации на него. Собрать схему определения МХ ИК в соответствии с рисунком 12, для чего подключить эталонное средство к разъему 2РМТ14КПН4Г1В1В в соответствии с таблицей А.3 приложения А.

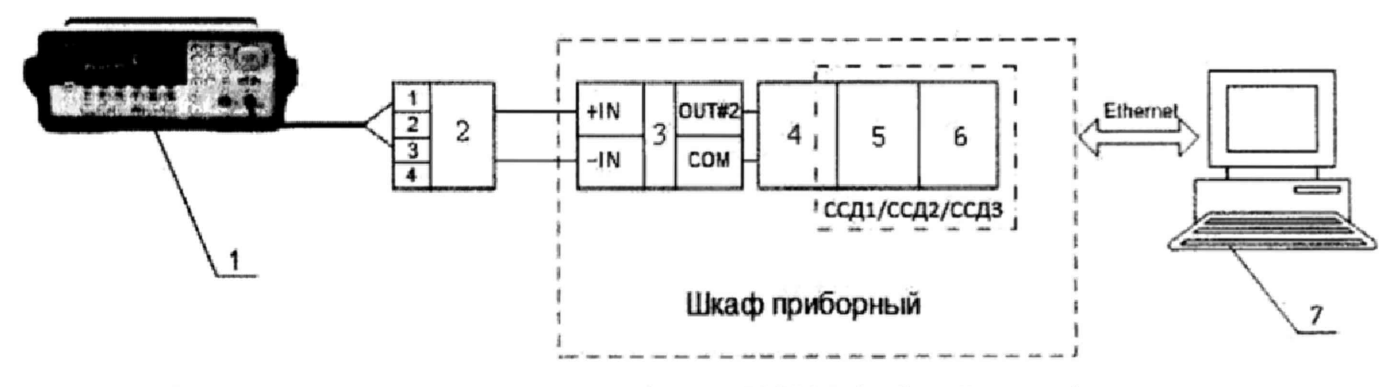

1 - Генератор сигналов произвольной формы 33220А (рабочий эталон);

2 – Разъем 2РМТ14КПН4Г1В1В:

3 - Нормализатор сигнала FL157A;

4 - Терминальный блок TB-2715/ разъем D-SUB 25;

5 - Модуль счетчика-таймера с цифровыми линиями ввода/вывода РХIе-6612/ цифровой TTL модуль ввода/вывода NI-9401;

6-IIIaccи PXIe-1078/ шасси NI CompactRIO-9066:

 $7-\Pi$ ЭВМ

### Рисунок 12 - Функциональная схема поверки ИК частоты переменного тока (наименование измеряемого параметра - частота с датчиков расхода жидкостей)

7.5.1.5 Провести опробование (проверку работоспособности) ИК согласно пункту 6.3.

7.5.2 Проведение поверки ИК.

7.5.2.1 Выполнить действия согласно пункту 6.2. В программе «Метрология» в окне «Общие параметры» выбрать «Канал» из выпадающего списка «Объект».

7.5.2.2 В меню «Настройки/Расчеты»:

- для контрольных точках находящихся в 0-0,5 диапазона указать метод определения погрешности приведенной к ВП;

- для контрольных точках находящихся в 0,5-1 диапазона указать метод определения погрешности приведенной к ИЗ;

- в колонке «Лопускаемая погрешность» задать значение допускаемой погрешности ИК  $-\alpha 0.05$ ».

7.5.3 Включить генератор 33220А в режим воспроизведения синусоидальных сигналов и на вход ИК подавать частоту переменного тока в диапазоне от 50 до 550 Гц амплитудой - 100 мВ.

7.5.4 Результаты поверки считать положительными, если значение приведенной (к ВП для 0-0.5 диапазона, к ИЗ для 0.5-1 диапазона) погрешности измерений частоты переменного тока находятся в допускаемых пределах  $\pm$  0,05 %. В противном случае ИК бракуется и направляется на ремонт. После ремонта ИК подлежит внеочередной поверке в соответствии с данной МП.

7.5.5 Повторить действия по подпунктам 7.5.2...7.5.4 для всех ИК частоты переменного тока (наименование измеряемого параметра - частота с датчиков расхода жидкостей).

7.5.6 После проведения поверки всех ИК частоты переменного тока (наименование измеряемого параметра - частота с датчиков расхода жидкостей) установить демонтированный ΠП.

7.5,7 По результатам поверки ИК оформить протокол, к протоколу приложить копию свидетельства поверки генератор сигналов произвольной формы 33220А.

### 7.6 Определение абсолютной погрешности измерении интервала времени Количество ИК - 1

7.6.1 Подготовка к поверке ИК.

7.6.1.1 Провести внешний осмотр ИВК согласно пункту 6.1.

7.6.1.2 Выбрать ИК по таблице А.4 приложения А.

7.6.1.3 Открыть заднею дверцу шкафа приборного.

7.6.1.4 Подготовить к работе эталонное средство (генератор сигналов произвольной формы 33220А) согласно документации на него. Собрать схему определения MX ИК в соответствии с рисунком 13, для чего подключить эталонное средство к входному контакту полупроводникового реле DEK-OE-5DC/24DC/100KHZ, установленного в приборном шкафу в соответствии с таблицей А.4 приложения А.

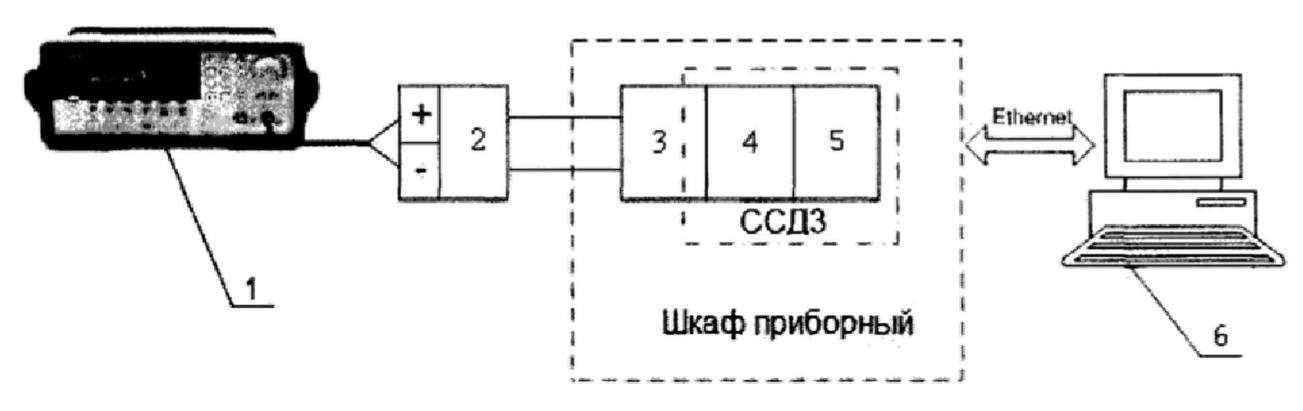

- 1 Генератор сигналов произвольной формы **3322GA** (рабочий эталон);
- 2 Полупроводниковое реле DEK-OE-5DC/24DC/1GOKHZ;
- 3 Разъем D-SUB 25;
- 4 Цифровой TTL модуль ввода/вывода N1-9401;
- 5 Шасси NI CompactRIO-9066;
- $6 \Pi$ ЭВМ

### *Рисунок 13 - Функциональная схема поверки ИК интервала времени*

7.6.1.5 Провести опробование (проверку работоспособности) ИК согласно пункту 6.3.

7.6.2 Проведение поверки ИК,

7.6.2.1 Выполнить действия согласно пункту 6.2. В программе «Метрология» в окне «Общие параметры» выбрать «Параметр» из выпадающего списка «Объект».

*1.6.22* В меню «Настройки/Расчеты»:

- для каждой контрольной точки указать метод определения абсолютной погрешности;

- в колонке «Допускаемая погрешность» задать значение допускаемой погрешности ИК  $-\alpha 0,1$ ».

7.6.3 Включить генератор 33220А в режим воспроизведения импульсных сигналов и на вход ИК подавать сигнал с амплитудой 5 В и шириной в диапазоне от 0 до 120 с.

7.6.4 Результаты поверки считать положительными, если значение абсолютной погрешности измерений интервала времени находятся в допускаемых пределах ±0,1 с. В противном случае ИК бракуется и направляется на ремонт. После ремонта ИК подлежит внеочередной поверке в соответствии с данной МП.

7.6.5 После проведения поверки ИК интервала времени закрыть заднею дверцу шкафа приборного.

7.6.6 По результатам поверки ИК оформить протокол, к протоколу приложить копию свидетельства поверки генератор сигналов произвольной формы 33220A.

### 7.7 Определение приведенной (к ВП НЗ) погрешности измерений сопротивления постоянному току (наименование измеряемого параметра - температура жидкостей и газов) Количество ИК - 7

7.7.1 Подготовка к поверке ИК.

7.7.1.1 Провести внешний осмотр ИВК согласно пункту 6.1.

7.7.1.2 Выбрать ИК по таблице А.5 приложения А.

7.7.1.3 Выполнить демонтаж ПП (термометр сопротивления ТП-9201, П-77).

7.7.1.4 Подготовить к работе эталонное средство (магазин электрического сопротивления Р4834) согласно документации на него. Собрать схему определения МХ ИК в соответствии с рисунком 14а, для чего подключить эталонное средство к разъему подключения ИК сопротивления постоянному току (наименование измеряемого параметра - температура жидкостей и газов) к ПП в соответствии с таблицей А.5 приложения А.

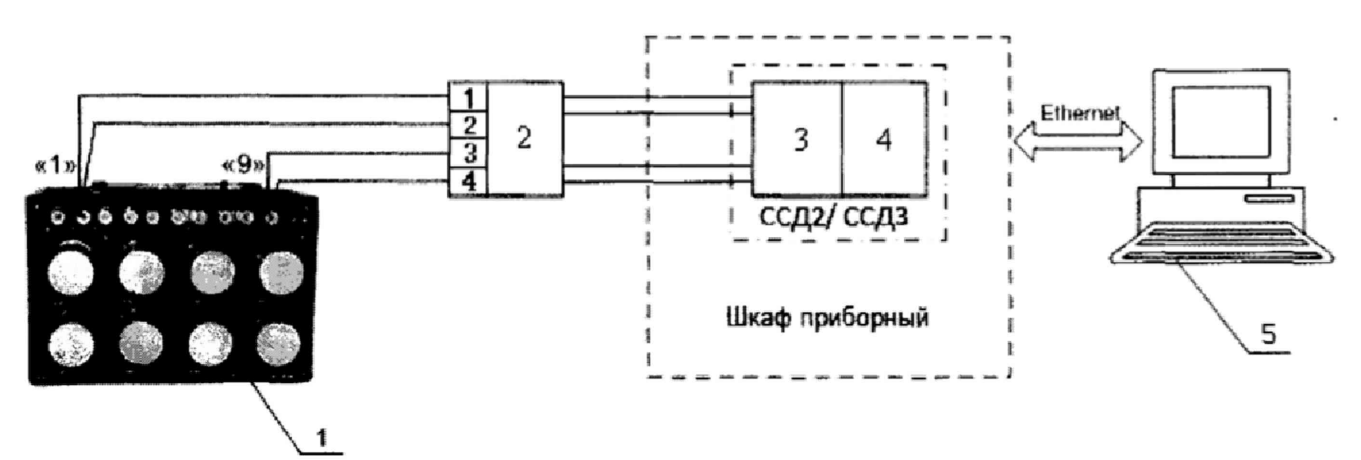

- 1 Магазин электрического сопротивления Р4834 (рабочий эталон);
- 2 Разъем подключения ИК сопротивления постоянному току к ПП;
- 3 Модуль аналогового ввода сигналов с резистивных датчиков температуры NI-9217;
- 4 Шасси NI CompactRIO-9066;
- $5-\Pi$  $\Im$ BM

Рисунок 14а - Функциональная схема поверки ИК сопротивления постоянному току (наименование измеряемого параметра -- температура жидкостей и газов)

7.7.1.5 Для определения погрешности измерений сопротивления постоянному току (наименование измеряемого параметра - tm vh) собрать схему определения МХ ИК в соответствии с рисунком 146, для чего подключить эталонное средство к клеммам подключения ИК сопротивления постоянному току (наименование измеряемого параметра - tm vh) к ПП в соответствии с таблицей А.5 приложения А.

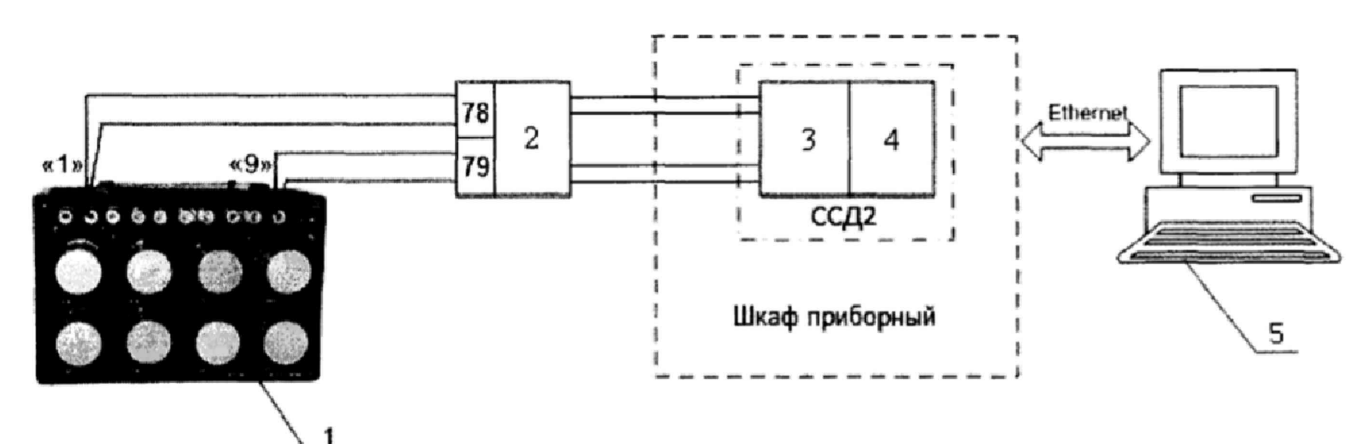

- 1 Магазин электрического сопротивления Р4834 (рабочий эталон);
- 2 Клеммы подключения ИК сопротивления постоянному току к ПП;
- 3 Модуль аналогового ввода сигналов с резистивных датчиков температуры N1-9217;
- 4 Шасси NI CompactRlO-9066;

 $5 - \Pi$ ЭВМ

*Рисунок 146* - *Функциональная схема поверки ИК сопротивления постоянному току (наименование измеряемого параметра* ~ *im vh)*

7.7.1.6 Провести опробование (проверку работоспособности) ИК согласно пункту 6.3.

7.7.2 Проведение поверки ИК.

7.7.2.1 Выполнить действия согласно пункту 6.2. В программе «Метрология» в окне «Общие параметры» выбрать «Канал» из выпадающего списка «Объект».

7.7.2.2 В меню «Настройки/Расчеты»;

- для каждой контрольной точки указать метод определения погрешности приведенной к ВП НЗ;

- в колонке «Допускаемая погрешность» задать значение допускаемой погрешности ИК  $-\infty$ 0,1».

7.7.3 Подавать на вход ИК сигнал сопротивления постоянному току в диапазонах от 84 до 160 Ом или от 80 до 120 Ом.

7.7.4 Результаты поверки считать положительными, если значение приведенной (к ВП НЗ) погрешности измерений сопротивления постоянному току находятся в допускаемых пределах ±0,1 %. В противном случае ИК бракуется и направляется на ремонт. После ремонта ИК подлежит внеочередной поверке в соответствии с данной МП,

7.7.5 Повторить действия по подпунктам 7.7.2...7.7.4 для всех ИК сопротивления постоянному току (наименование измеряемого параметра - температура жидкостей и газов).

7.7.6 После проведения поверки всех ИК сопротивления постоянному току (наименование измеряемого параметра - температура жидкостей и газов) установить демонтированный ПП.

7.7.7 По результатам поверки ИК оформить протокол, к протоколу приложить копию свидетельства поверки магазина электрического сопротивления Р4834.

## **7,8 Определение приведенной (к ВП) погрешности измерений силы постоянного тока (наименование измеряемого параметра - давление жидкостей и газов)**

### **Количество ИК - 32**

7.8.1 Подготовка к поверке ИК.

7.8.1.1 Провести внешний осмотр ИВК согласно пункту 6.1.

7.8.1.2 Выбрать ИК по таблице А.6 приложения А.

7.8.1.3 Выполнить демонтаж ПП (датчик давления МИДА, ЗОНД-Ю).

7.8.1.4 Подготовить к работе эталонное средство (калибратор многофункциональный DPI 620 Genii) согласно документации на него. Собрать схему определения MX ИК в соответствии с рисунком 15, для чего подключить эталонное средство к разъему подключения ИК силы постоянного тока (наименование измеряемого параметра - давление жидкостей и газов) к ПГ1 в соответствии с таблицей А.6 приложения А.

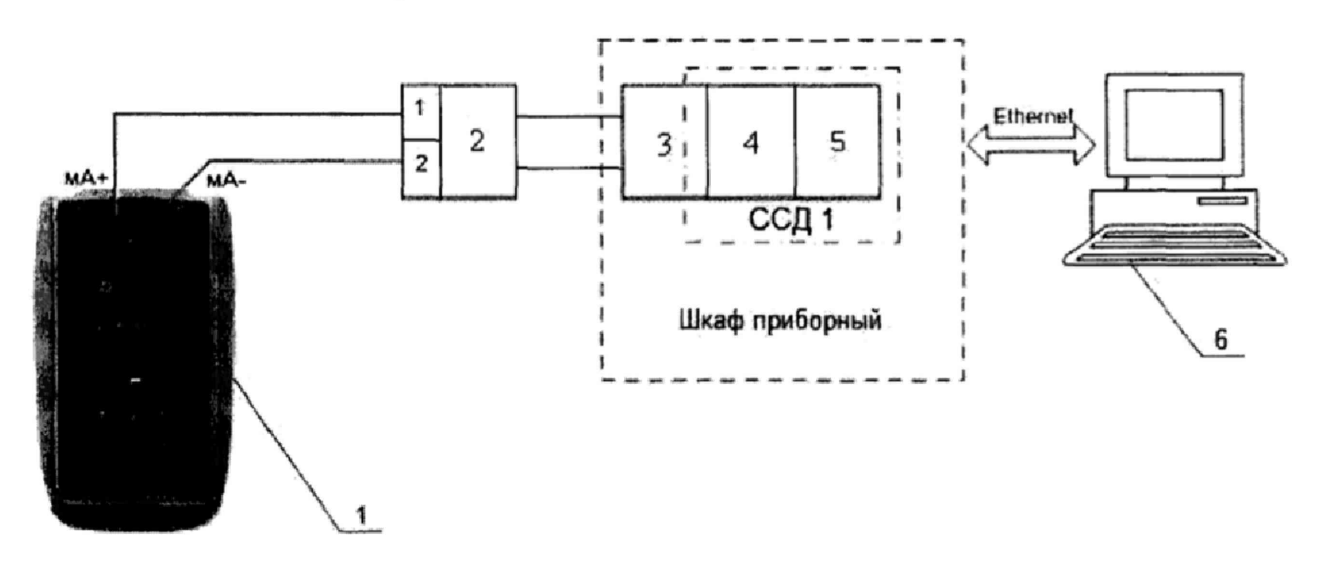

- 1 Калибратор многофункциональный DPI 620 Genii (рабочий эталон);
- 2 Разъем подключения ИК силы постоянного тока;
- 3 Терминальный блок ТВ-4302С;
- 4 Плата PXIe-4302
- 5-Шасси PXIe-1078;
- $6 \Pi$ ЭВМ

*Рисунок 15 - Функциональная схема поверки ИК силы постоянного тока (наименование измеряемого параметра* — *давление жидкостей и газовj*

7.8.1.6 Провести опробование (проверку работоспособности) ИК согласно пункту 6.3.

7.8.2 Проведение поверки ИК.

7.8.2.1 Выполнить действия согласно пункту 6.2. В программе «Метрология» в окне «Общие параметры» выбрать «Канал» из выпадающего списка «Объект».

7.8.2.2 В меню «Настройки/Расчеты»:

- для каждой контрольной точки указать метод определения погрешности приведенной к ВП;

- в колонке «Допускаемая погрешность» задать значение допускаемой погрешности ИК -«0,1».

7.8.3 Включить калибратор DPI 620 Genii в режиме воспроизведения силы постоянного тока и на вход ИК подавать силу постоянного тока в диапазоне от 4 до 20 мА.

7.8.4 Результаты поверки считать положительными, если значение приведенной (к ВП) погрешности измерений силы постоянного тока находятся в допускаемых пределах  $\pm 0.1$  %. В противном случае ИК бракуется и направляется на ремонт. После ремонта ИК подлежит внеочередной поверке в соответствии с данной МГ1.

7.8.5 Повторить действия по подпунктам 7.8.2...7.8.4 для всех ИК силы постоянного тока (наименование измеряемого параметра - давление жидкостей и газов).

7.8.6 После проведения поверки всех ИК силы постоянного тока (наименование измеряемого параметра - давление жидкостей и газов) установить демонтированный ПП.

7.8.7 По результатам поверки ИК оформить протокол, к протоколу приложить копию свидетельства поверки калибратора многофункционального DPI 620 Genii.

#### 8 ОБРАБОТКА РЕЗУЛЬТАТОВ ИЗМЕРЕНИЙ

8.1 Измеренные массивы значений  $z_{ik}$  обрабатываются с помощью встроенных в программное обеспечение алгоритмов следующим образом:

8.1.1 Вычисляется среднее значение результатов измерений измеренной величины на каждой і-той ступени:

$$
\overline{z}_i = \frac{\sum_k z_{ik}}{m} \tag{1}
$$

где  $m$  - количество точек в выборке ( $m=50$ ).

8.1.2 Определяется индивидуальная преобразования в виде степенного полинома:

$$
x_i = a_0 + a_1 \overline{z}_i + \dots + a_n \overline{z}_i^n
$$
 (2)

где  $a_0$ ,  $a_1...a_n$  - коэффициенты аппроксимирующей функции преобразования.

8.1.3 Вычисляется среднее значение результатов измерений измеренной величины с учетом функции преобразования на каждой і-той ступени:

$$
\overline{y}_i = \frac{\sum_k y_k}{m} \tag{3}
$$

rne  $y_{ik} = a_0 + a_1 \overline{z}_i + ... + a_n \overline{z}_i^n$ 

8.1.4 Для каждой і-той ступени вычисляется оценка систематической составляющей погрешности  $\overline{\Delta}_{ci}$ :

$$
\Delta_{ci} = y_i - x_i \tag{4}
$$

8.1.5. Определяются границы систематических погрешностей  $\Theta_i$  измеренной величины:  $\Theta_i = \overline{\Delta} G + \Delta G$  $(5)$ 

где  $\Delta_{C1}$  - пределы допускаемой абсолютной погрешности рабочего эталона.

8.1.6 Вычисляется оценка среднего квадратического отклонения измеренной величины  $S_i(\Delta^{\circ})$ на каждой *і*-той ступени:

$$
S_i(\Delta^{\circ}) = \sqrt{\frac{\sum_{k} (y_k - \overline{y_i})^2}{m - 1}}
$$

 $(6)$ 

8.1.7 Оцениваются границы суммарной абсолютной погрешности  $\overline{\Delta}_i$  измеренной величины на каждой і-той ступени следующим образом:

$$
K = \frac{\Theta_i}{S_i(\Delta^*)}
$$
 (7)

8.1.7.2 Если K > 8, то  $\Delta_i = \Theta_i$  $(8)$ ECJIN K < 0,8, TO  $\overline{\Delta}_i = t \cdot S_i(\Delta^2)$  $(9)$ 

Если  $0.8 \le K \le 8.0$ , то

$$
\overline{\Delta}_{i} = \sqrt{\frac{\Theta_{i}^{2}}{3} + S^{2}(\Delta^{*})} \cdot \left( \frac{t \cdot S_{i}(\Delta^{*}) + \Theta_{i}}{S_{i}(\Delta^{*}) + \sqrt{\frac{\Theta^{2}i}{3}}} \right) \quad . \tag{10}
$$

где  $t$  - коэффициент Стьюдента, который определяется при доверительной вероятности Р=0,95 для числа степеней свободы *m*-1 в соответствии с ГОСТ Р 8.736-2011 (приложение Д).

8.1.8 Определяется погрешность ИК  $\Delta$  как максимальное значение суммарной абсолютной погрешности:

$$
\Delta = \max |\overline{\Delta}_i| \tag{11}
$$

8.1.9 Вычисляется приведенная погрешность *У* ИК

$$
\gamma = \frac{\Delta \cdot 100}{x_n} \%
$$
 (12)

где *х*<sub>n</sub> - нормирующее значение, которое зависит от выбранного метода определения погрешности.

#### **9 ОФОРМЛЕНИЕ РЕЗУЛЬТАТОВ ПОВЕРКИ**

9.1 Результаты поверки заносятся в протокол поверки (Приложение Б),

9.2 При положительных результатах поверки оформляется свидетельство о поверке. Знак поверки наносится в свидетельство о поверки в виде оттиска клейма.

9.3 В случае проведения поверки отдельных ИК из состава ИВК в соответствии с заявлением владельца СИ, в свидетельстве о поверке указывается информация об объеме проведенной поверки.

9.4 При отрицательных результатах поверки применение ИВК запрещается, оформляется извещение о непригодности к применению, с указанием причин забракования.

Ведущий специалист ООО «АСК Экспресс»

 $\overline{\mathcal{A}}$ 

А.А.Горбачёв

## Приложение А Перечень ИК (обязательное)

Таблица А.1 - ИК напряжения постоянного тока, соответствующего значениям температуры газов (с термоэлектрическим преобразователем ХА)

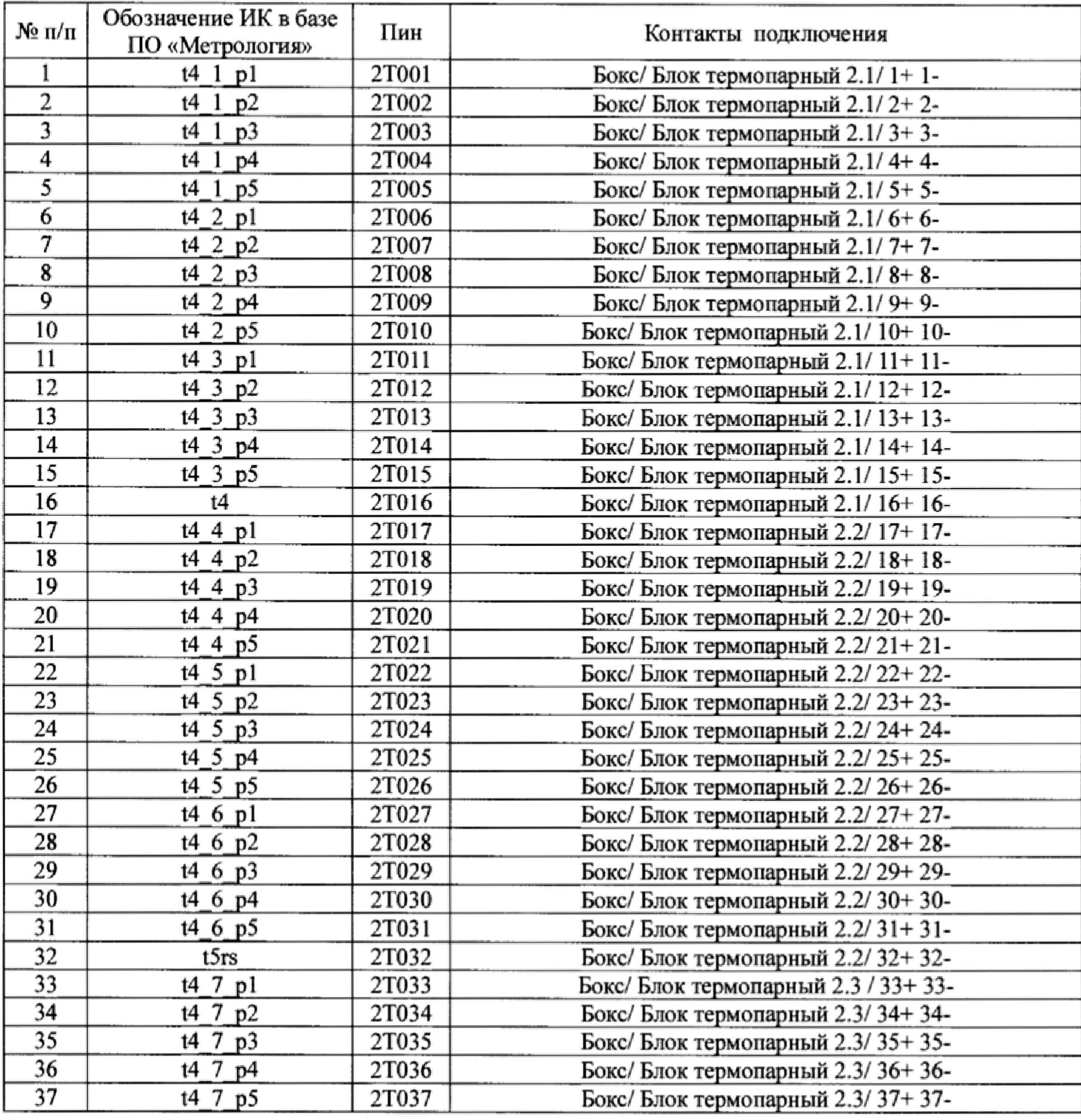

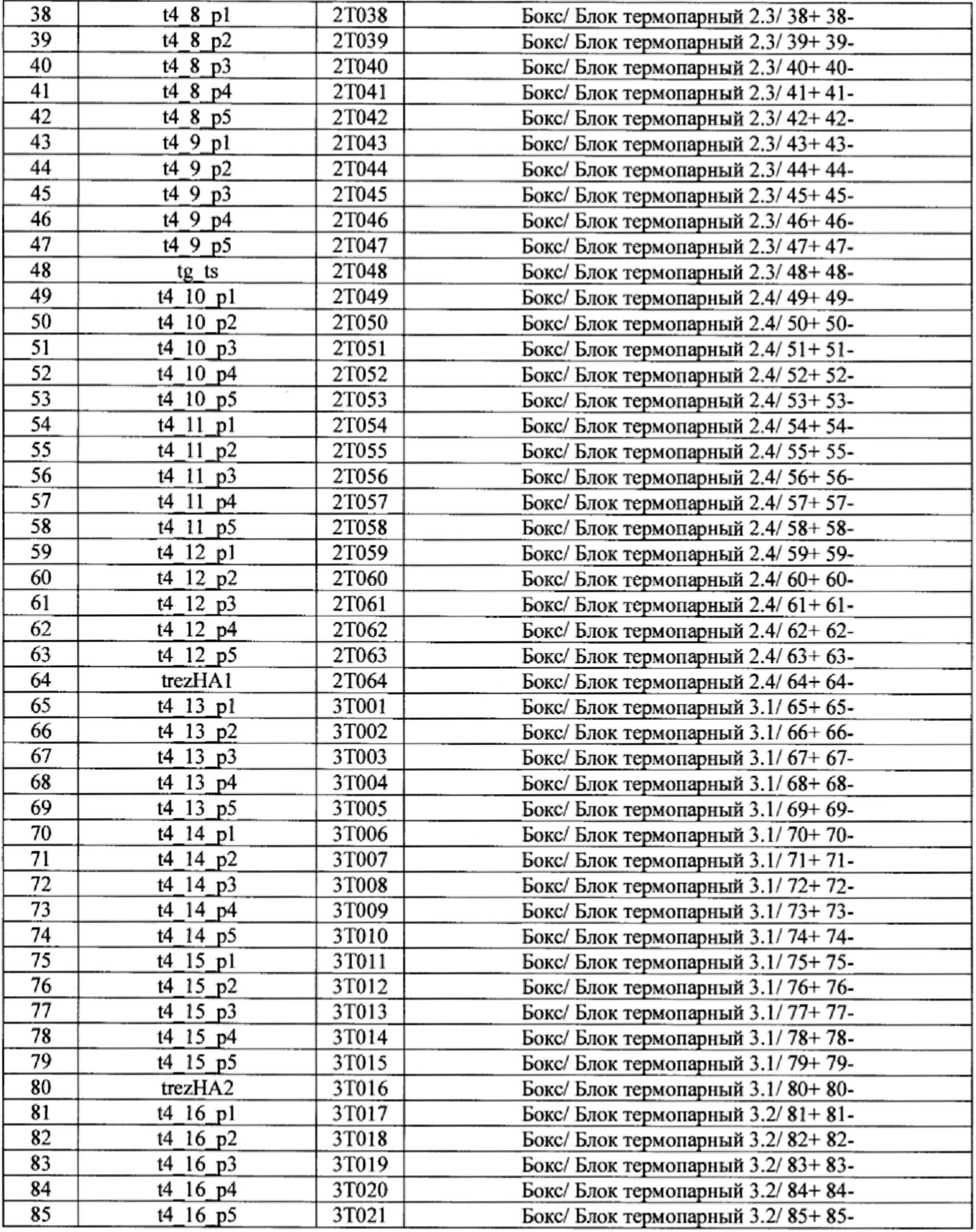

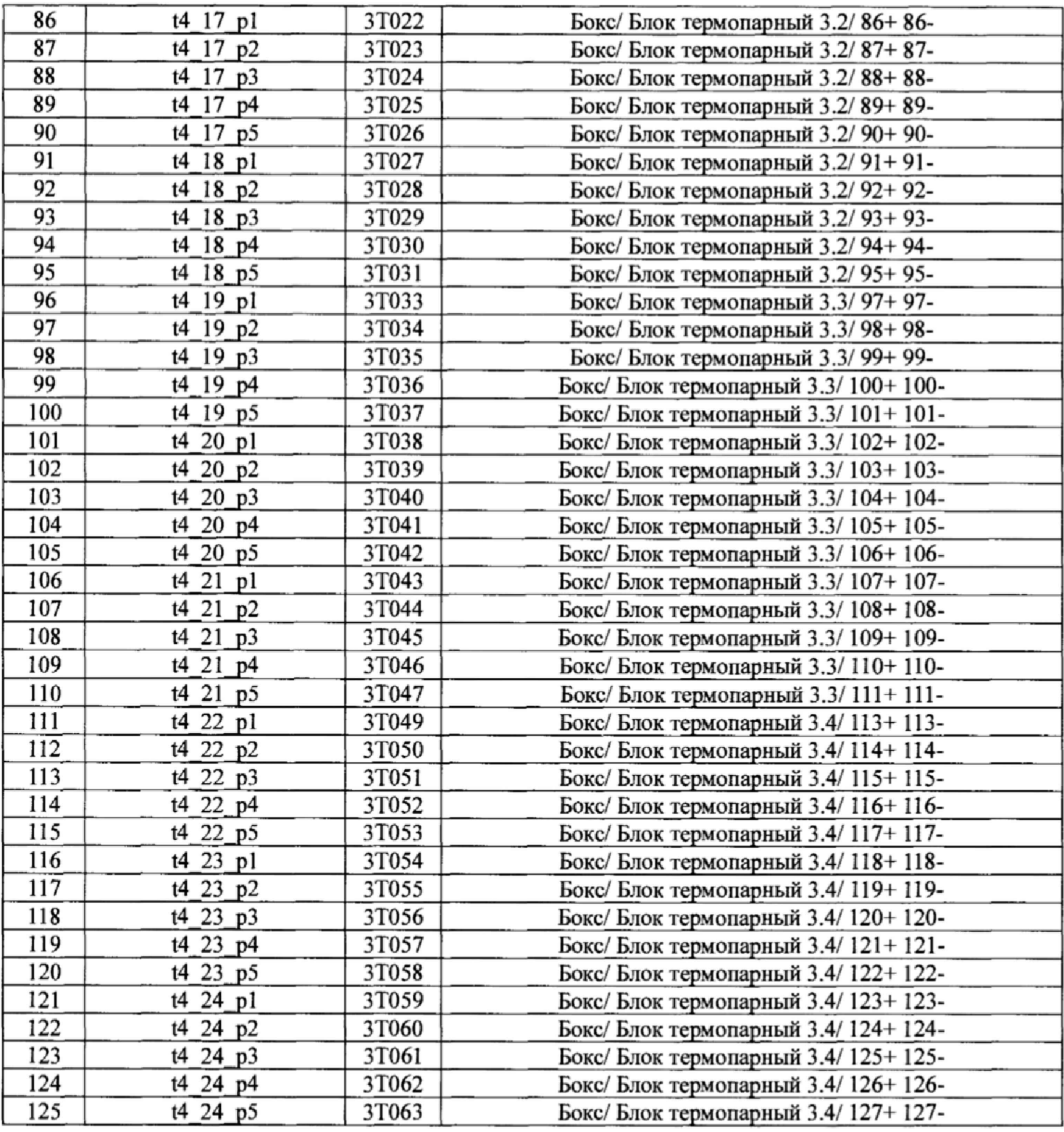

 $\bar{a}$ 

### Таблица А.2 - ИК напряжения постоянного тока

(Наименования измеряемых параметров - диаметр створок, угловые перемещения, скважность, виброускорение, усилия от тяги)

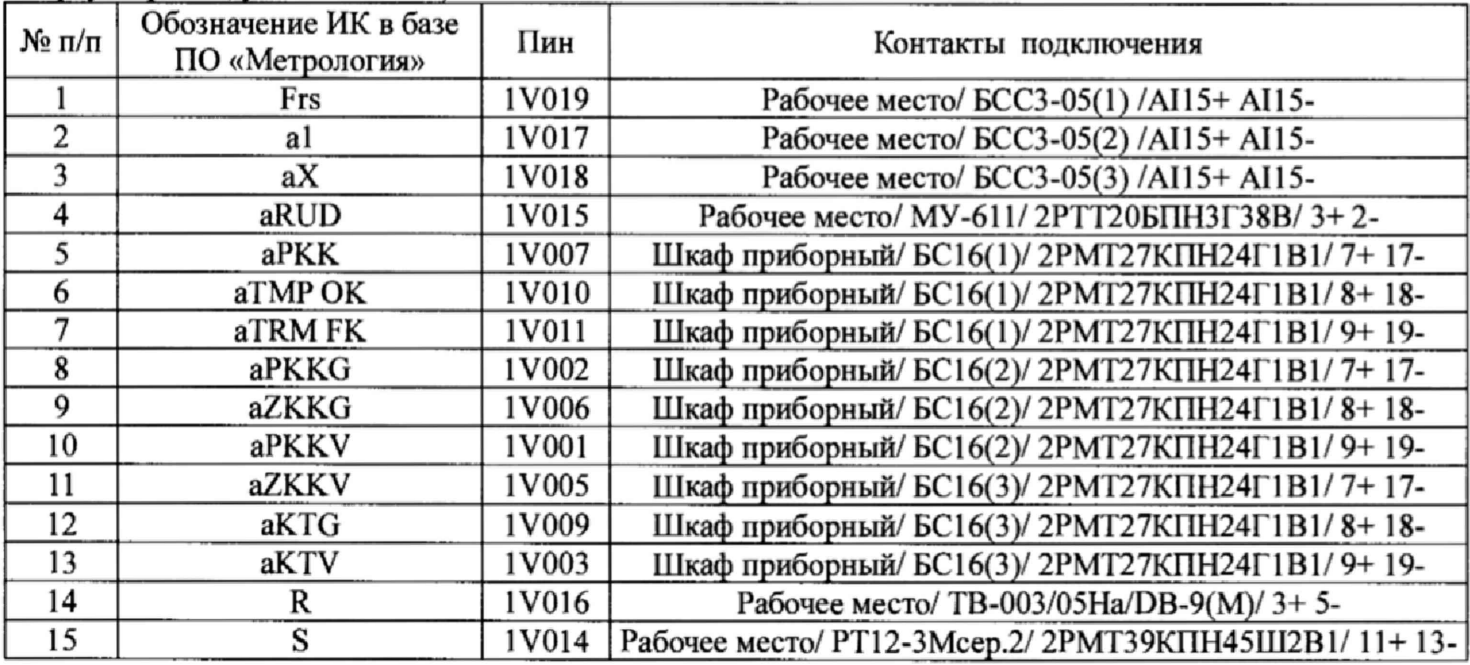

## Таблица А.3 - ИК частоты переменного тока

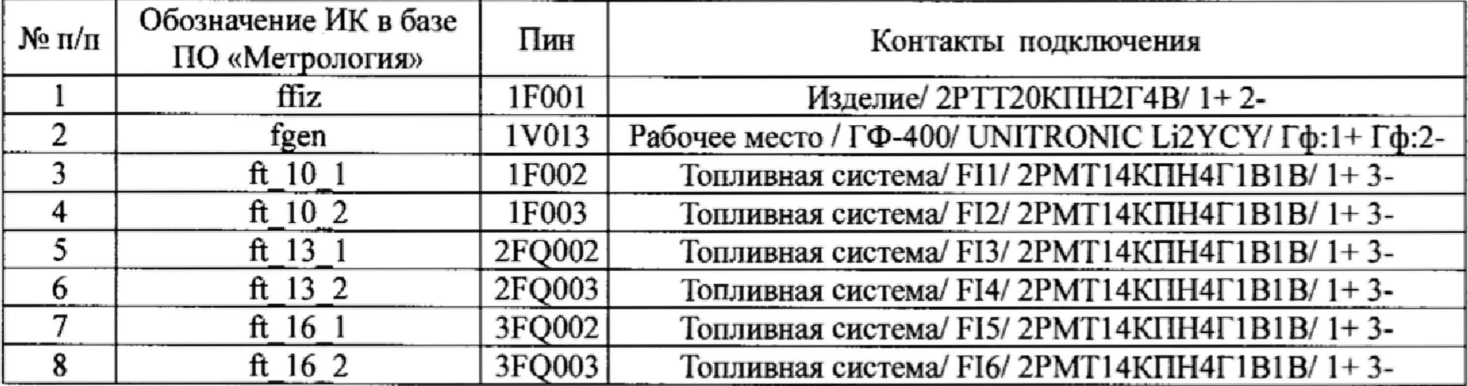

## Таблица А.4 - ИК интервала времени

| $N$ о п $/$ п | Обозначение ИК в базе<br>ПО «Метрология» | Пин | Контакты подключения              |
|---------------|------------------------------------------|-----|-----------------------------------|
|               |                                          |     | Шкаф приборный/ КІ64/А1(+), А2(-) |

Таблица А.5 - ИК сопротивления постоянному току

(Наименование измеряемого параметра - температура жидкостей и газов)

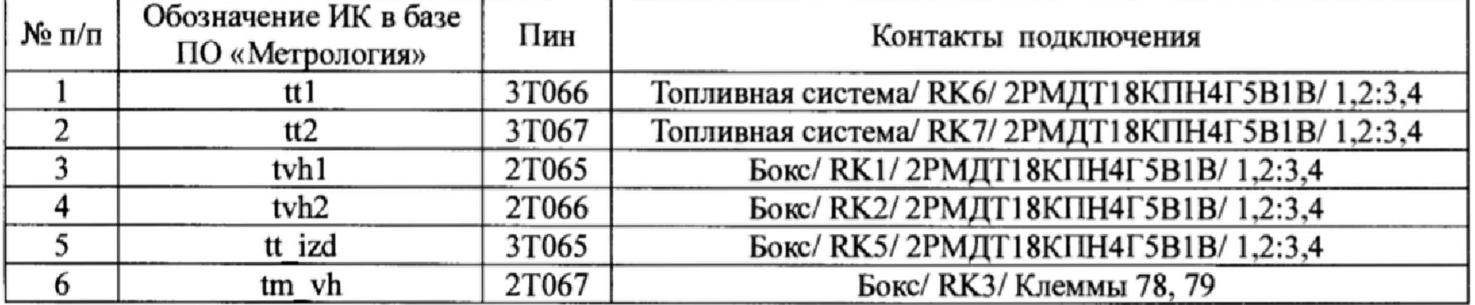

 $\Box$ 

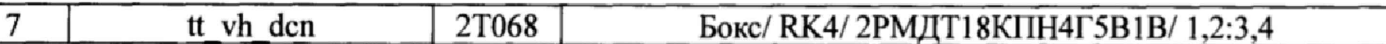

## Таблица А.6 - ИК силы постоянного тока

(Наименование измеряемого параметра - давление жидкостей и газов)

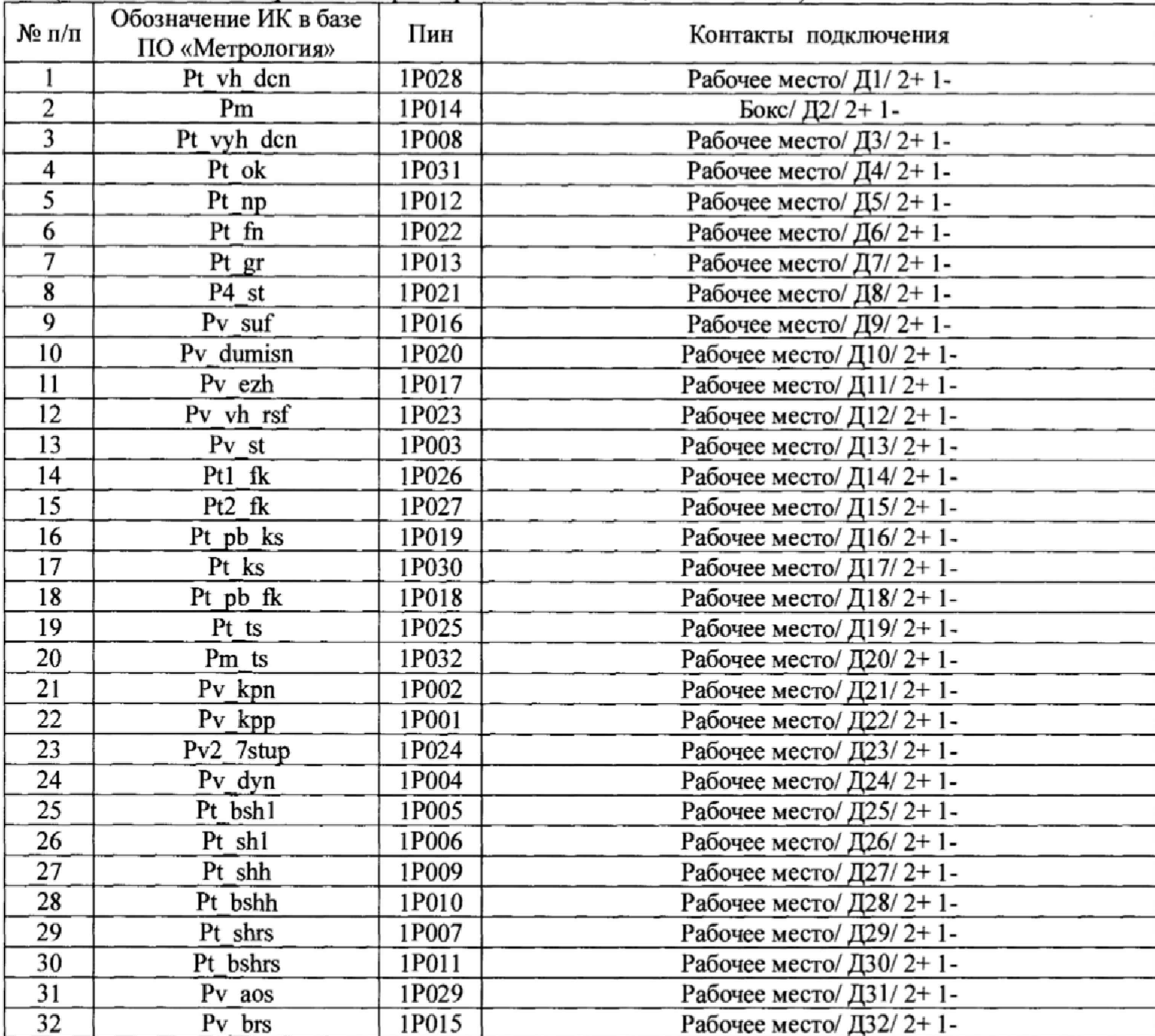

 $\bar{n}$ 

## Приложение Б Форма протокола поверки ИК (обязательное)

### ПРОТОКОЛ

### поверки измерительного канала ..... Комплекс измерительно-вычислительный стенда № У-1080 (Методика поверки ИНСИ.425851.000.00 МП)

### 3 Средства поверки

### 3.1 Рабочий эталон:

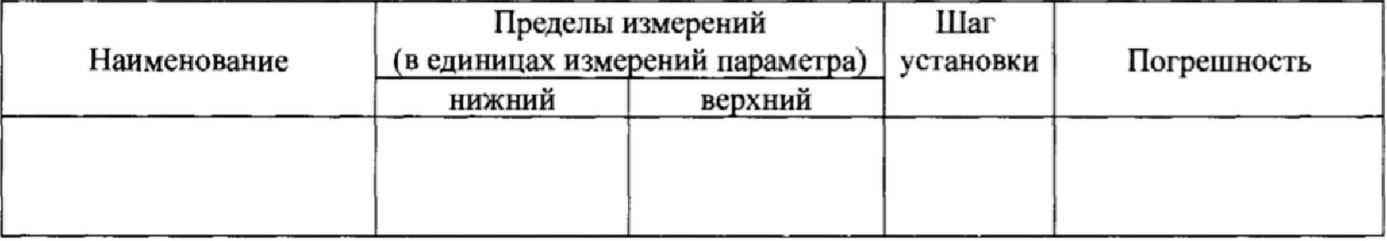

#### 4 Условия поверки:

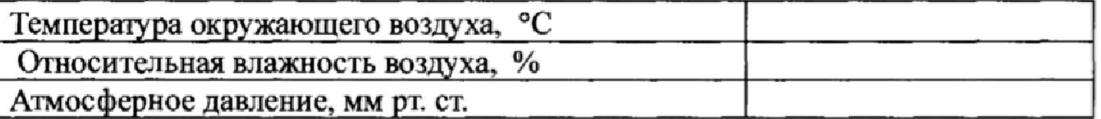

#### 5 Результаты экспериментальных исследований

### 6. Результаты метрологических исследований

### 6.1 Условия исследования:

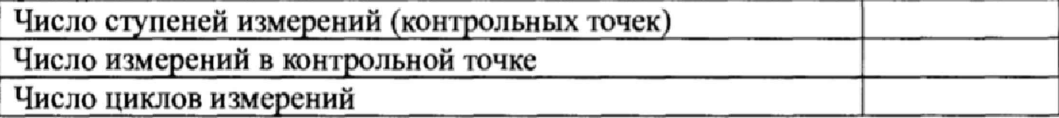

### 6.2 Составляющие погрешности:

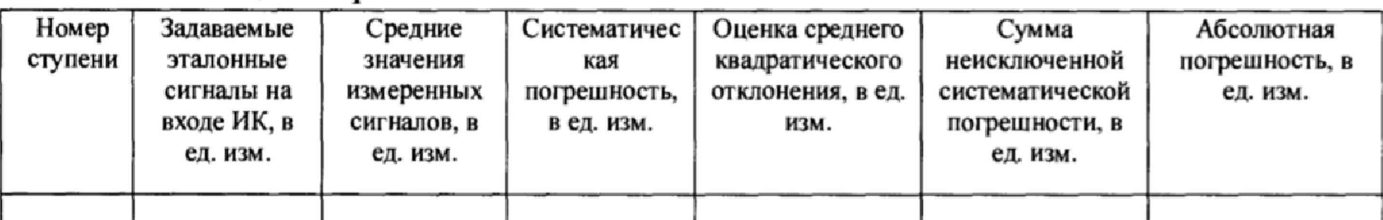

## 6.3 Погрешность ИК:

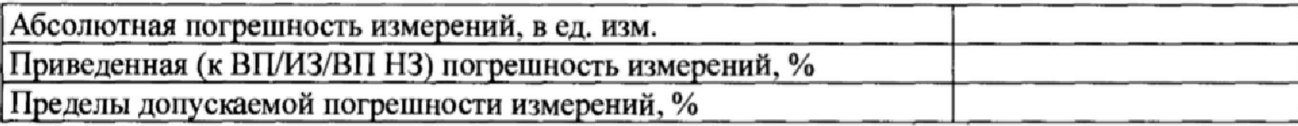

7 Вывод:

Приведенная (к ВП/ИЗ/ВП НЗ) погрешность ИК .................., находится в пределах ± .......... %, допускаемых согласно методики поверки комплекса измерительно-вычислительного стенда № У-1080.

Дата очередной поверки:.......................................................

Поверитель

(подпись) (дата)  $(AaT)$  (Ф.И.О.)

## Приложение В (рекомендуемое)

### СПИСОК ССЫЛОК НА НОРМАТИВНО-ТЕХНИЧЕСКУЮ ДОКУМЕНТАЦИЮ

ОСТ 1 01021-93 «Стенды испытательные авиационные газотрубных двигателей. Общие требования».

ПР 50.2.006-94 «ГСИ. Порядок проведения поверки средств измерений».

ГОСТ 8.009-84 «ГСИ. Нормируемые метрологические характеристики средств измерений».

МИ 2440-97 «ГСИ. Методы экспериментального определения и контроля характеристик погрешности измерительных каналов измерительных систем и измерительных комплексов».

ГОСТ Р 8.596-2002 «ГСИ. Метрологическое обеспечение измерительных систем. Основные положения».

МИ 1317-2004 «ГСИ. Результаты и характеристики погрешностей измерений. Формы представления. Способы использования при испытаниях образцов продукции и контроля их параметров».

ГОСТ Р 8.736-2011 «ГСИ. Измерения прямые многократные. Методы обработки результатов измерений. Основные положения».

«Правила технической эксплуатации электроустановок потребителей»

ПОТ Р М-016-2001, РД 153-34.0-03.150-00 «Межотраслевые правила по охране труда (правила безопасности) при эксплуатации электроустановок».

ГОСТ 12.1.019-2009 «ССБТ. Электробезопасность. Общие требования и номенклатура видов защиты».

ГОСТ 12.1.038-82 «ССБТ. Электробезопасность. Предельно допустимые значения напряжений прикосновения и токов».

ГОСТ 12.1.030-81 «ССБТ Электробезопасность. Защитное заземление, зануление».

ГОСТ 12.2.007.0-75 «ССБТ. Изделия электротехнические. Общие требования безопасности».

ГОСТ 12.1.004-91 «ССБТ. Пожарная безопасность. Общие требования».

ГОСТ 8.027-2001 «ГСИ. Государственная поверочная схема для средств измерений постоянного электрического напряжения и электродвижущей силы».

ГОСТ Р 8.764-2011 «ГСИ. Государственная поверочная схема для средств измерений электрического сопротивления».

ГОСТ 8.022-91 «ГСИ. Государственный первичный эталон и государственная поверочная схема для средств измерений силы постоянного электрического тока в диапазоне 1·10<sup>-16</sup> ÷ 30 A».

ГОСТ 8.129-2013 «ГСИ. Государственная поверочная схема для средств измерений времени и частоты».

# Приложение Г

# (рекомендуемое)

### ПРИНЯТЫЕ В ДОКУМЕНТЕ СОКРАЩЕННЫЕ ОБОЗНАЧЕНИЯ

<span id="page-33-0"></span>ВИП - вторичный измерительный преобразователь;

ВП - верхний предел диапазона измерений;

ВП НЗ - верхний предел нормированного значения;

ИВК - комплекс измерительно-вычислительный;

ИЗ - измеряемое значение;

ИК - измерительный канал;

МП - методика поверки;

MX - метрологические характеристики;

ПО - программное обеспечение;

ПП - первичный преобразователь;

СИ - средство измерений.

# Приложение Д (рекомендуемое)

## Основные МХ ИВК

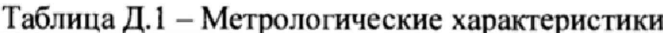

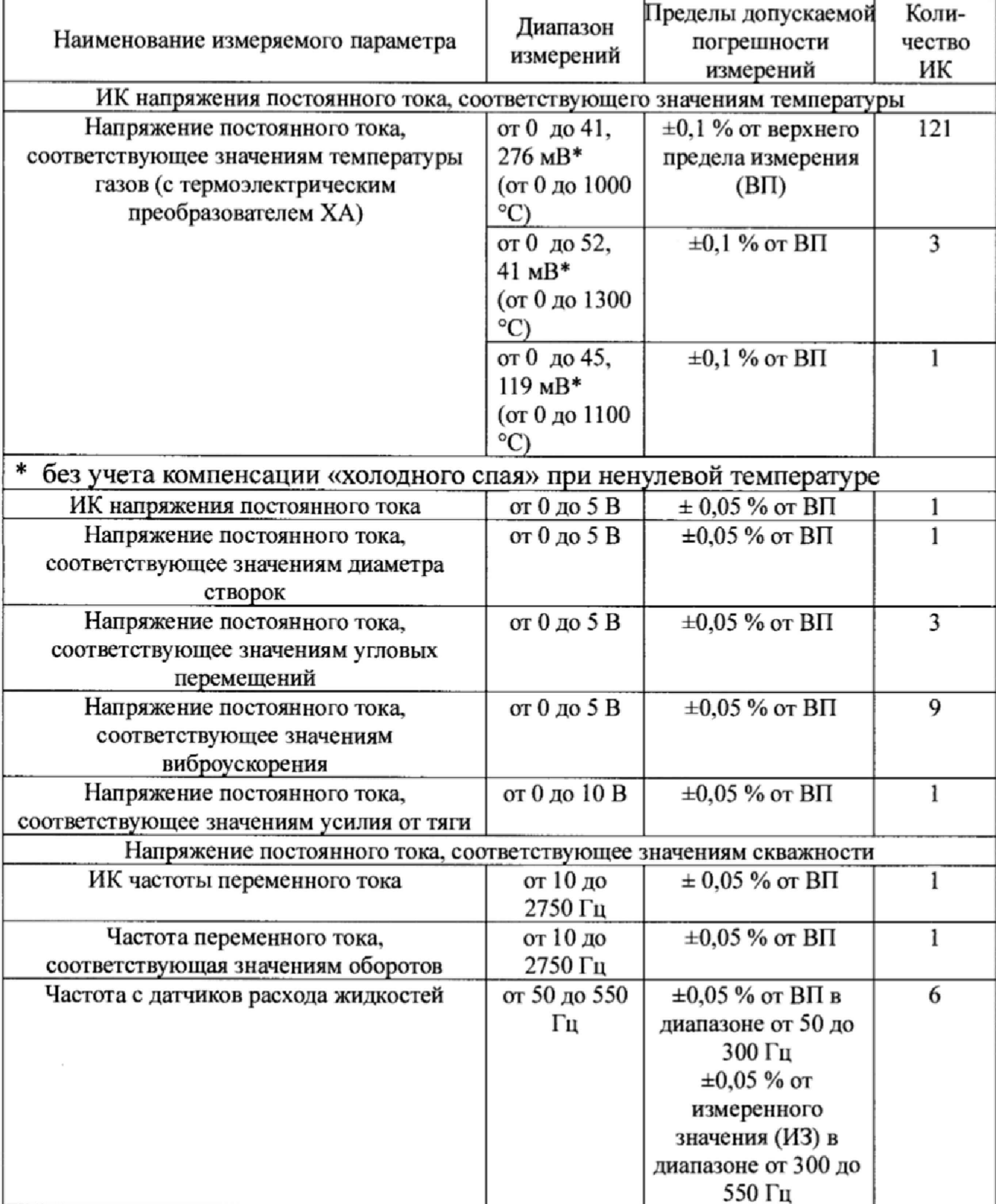

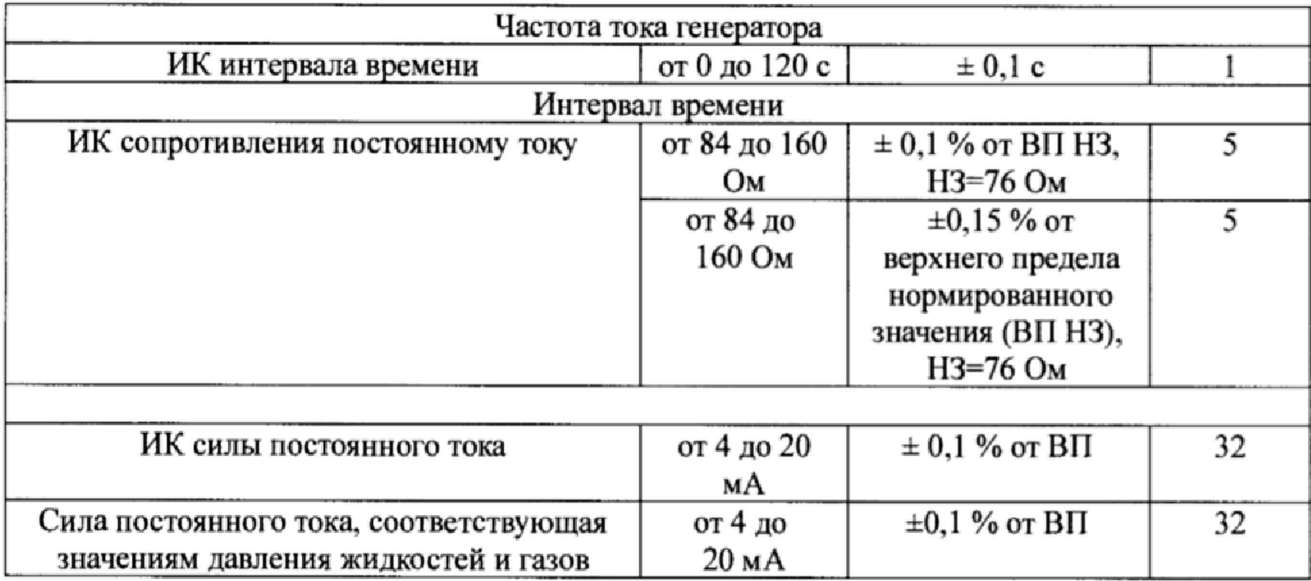